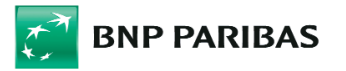

# Instrukcja składania Wniosku o subwencję finansową w ramach Programu Tarcza Finansowana Polskiego Funduszu Rozwoju 2.0 dla Mikro, Małych i Średnich Firm (**Program**) w systemie GOonline Biznes

# SPIS TREŚCI

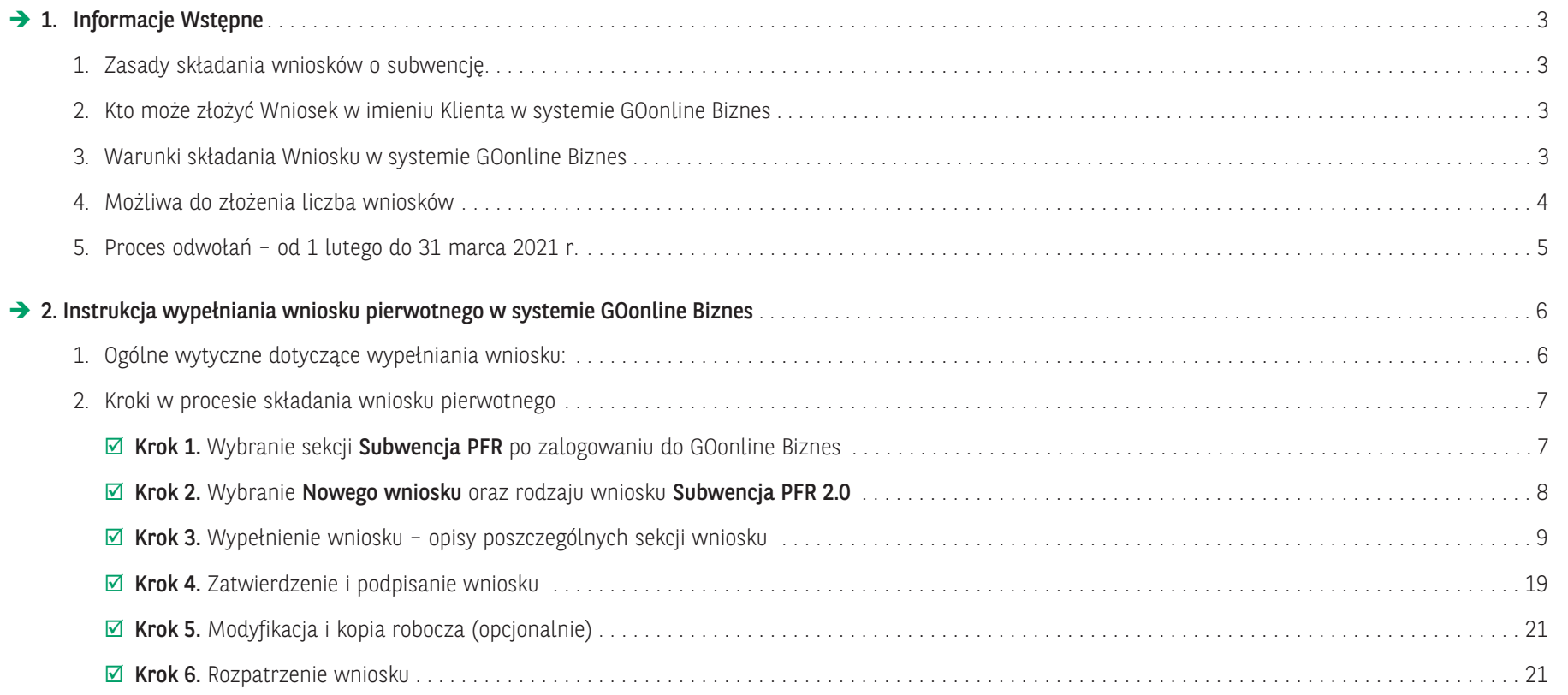

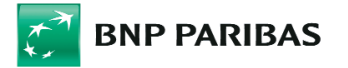

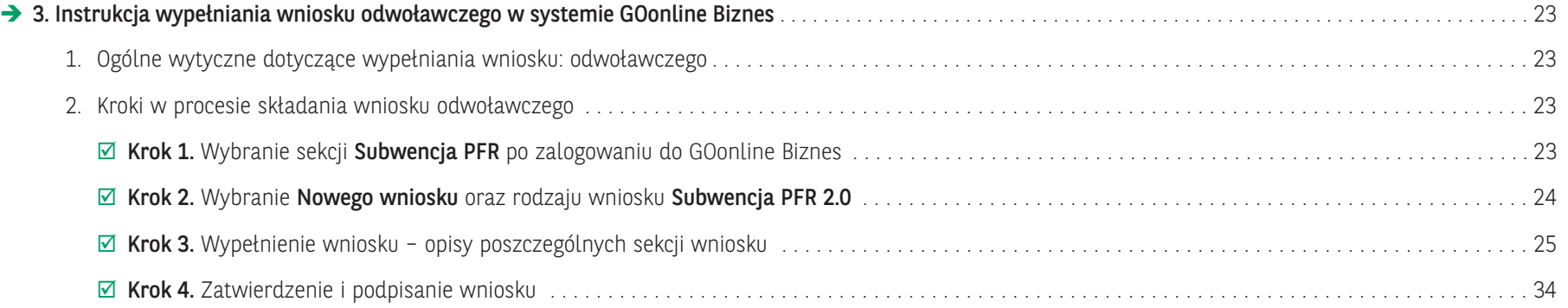

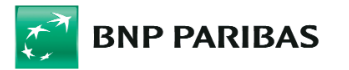

# 1 | Informacje Wstępne

## $\Rightarrow$  1. Zasady składania wniosków o subwencje

Wniosek składany w systemie GOonline Biznes BNP Paribas Bank Polska S.A. (Bank) umożliwia ubieganie się przez Klienta Banku (Beneficjenta albo Klienta) o subwencję w ramach Programu prowadzonego przez Polski Funduszu Rozwoju S.A. (PFR).

Adresatem wniosku oraz stroną umowy o subwencję finansową jest PFR.

Bank działa wyłącznie jako pełnomocnik PFR oraz świadczy na rzecz PFR dodatkowe usługi polegające m.in. na umożliwieniu złożenia przez Beneficjenta wniosku o subwencję finansową w systemie GOonline Biznes.

Informacje o Programie można znaleźć na stronie Banku pod adresem: https://www.bnpparibas.pl/koronawirus-aktualnosci/tarcza-finansowa-pfr-2-0

Regulamin programu, wzór obowiązującego Pełnomocnictwa oraz wszelkie inne materiały, w tym najczęściej zadawane pytania i odpowiedzi dostępne są na stronie: https://pfrsa.pl/tarcza-finansowa-pfr/tarcza-finansowa-pfr-20.html#mmsp

## $\Rightarrow$  2. Kto może złożyć Wniosek w imieniu Klienta w systemie GOonline Biznes

Zgodnie z założeniami Programu Bank umożliwia złożenie Wniosku przez dowolnego Użytkownika umocowanego przez Beneficjenta do składania, w jego imieniu oświadczeń woli, w systemie GOonline Biznes. Są to Użytkownicy:

- posiadający uprawnienie do autoryzacji przelewów;
- znajdujący się w schemacie akceptacji do podpisywania Umów;
- ⊠ posiadając uprawnienia Super-użytkownika.

## $\Rightarrow$  3. Warunki składania Wniosku w systemie GOonline Biznes

Wniosek może zostać złożony przez jednego Użytkownika, który spełni łącznie następujące warunki:

- ☑ posiada dostęp do bankowości elektronicznej GOonline Biznes;
- jest uprawniony do składania oświadczeń woli w imieniu Beneficjenta w systemie GOonline Biznes (zgodnie z punktem 2);

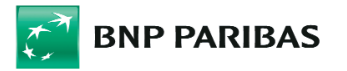

- ma możliwość podpisania Wniosku przy wykorzystaniu bankowych narzędzi autoryzacyjnych akceptowane są wszystkie metody autoryzacji udostępnione przez Bank;
- ⊠ poda na wniosku dane identyfikacyjne Użytkownika zgodne z danymi posiadanymi w systemach Banku (np. dla obywatela polskiego Bank dokonuje weryfikacji zgodności numeru PESEL).

Jednocześnie osoba składająca wniosek jest zobligowana do dołączenia do wniosku dokumentów potwierdzających jej umocowanie do działania w imieniu Beneficjenta, odpowiednio:

⊠ Pełnomocnictwa zgodnego z wzorem pełnomocnictwa udostępnionym przez PFR na stronie www.pfr.pl/tarcza20 podpisanego przez reprezentację Klienta tylko i wyłącznie podpisem kwalifikowanym (Bank akceptuje również podpisy kwalifikowane wystawiane przez kraje UE lub stowarzyszone zgodnie z Rozporządzeniem PE eiDAS), wraz z dokumentem potwierdzającym reprezentację Klienta;

lub

⊠ odpisu z KRS lub wyciągu z CEIDG, w przypadku gdy osoba składająca wniosek/podpisująca umowę za pośrednictwem systemu GOonline Biznes jest jednoosobowo umocowana do reprezentowania Klienta.

Wskazany w pełnomocnictwie typ i numer identyfikatora (np. numer PESEL) osoby umocowanej musi być zgodny z danymi podanymi przez Użytkownika na wniosku. Podobnie dane Mocodawców (Reprezentantów), którzy podpisali Pełnomocnictwo muszą być zgodne z danymi wprowadzonymi we wniosku.

 $\Rightarrow$  Szczegóły w sekcji: Dane umocowania i pełnomocnictwa

## $\Rightarrow$  4. Możliwa do złożenia liczba Wniosków

Zgodnie z założeniami Programu Beneficjent może skutecznie złożyć jeden Wniosek. Ponadto w przypadku:

- a) odrzucenia wniosku przez PFR Beneficjentowi przysługuje prawo do złożenia kolejnego wniosku, wyłącznie za pośrednictwem tego samego Banku, w którym złożył wniosek pierwotny. Klient może złożyć nieograniczoną liczbę wniosków w przypadku odrzucenia, ograniczeniem jest jedynie data zakończenia programu;
- b) akceptacji wniosku przez PFR w kwocie niższej niż wnioskowana Klientowi przysługuje prawo złożenia Wniosku Odwoławczego w zakresie podwyższenia kwoty subwencji. Składanie odwołań zgodnie z założeniami programu zostanie umożliwione nie wcześniej niż 01.02.2021. Zgodnie z założeniami programu Klient ma możliwość złożenia nie więcej niż 2 odwołań. Ograniczeniem jest również data zakończenia programu;
- c) Ponadto poprzez złożenie Wniosku Odwoławczego Klient, którego pierwotny wniosek został zaakceptowany w pełni przez PFR, będzie mieć możliwość skorygowania określonych oświadczeń. Niniejsza instrukcja zostanie zaktualizowana o szczegóły tego procesu po jego finalnym ustaleniu pomiędzy Bankiem a PFR.

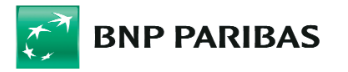

## $\Rightarrow$  5. Proces odwołań – od 1 lutego do 31 marca 2021 r.

Klienci będą mogli złożyć odwołanie od decyzji PFR w zakresie Tarczy Finansowej 2.0.

Bank przekaże Klientom informację w Biznes Pl@net.

#### Klient może złożyć odwołanie, jeśli:

- otrzymał decyzję częściowo pozytywną dla wniosku pierwotnego (PFR przyznał subwencję, lecz w niższej kwocie, niż Państwo wnioskowali)
	- w tym przypadku odwołanie służy ubieganiu się o zwiększenie przyznanej subwencji;
- ⊠ chce złożyć korektę oświadczeń dla wniosku pierwotnego (z decyzją pozytywną lub częściowo pozytywną).

Przed złożeniem odwołania Klient powinien wyjaśnić z ZUS, US lub z inną instytucją ewentualne rozbieżności danych w rejestrach tych instytucji ze stanem deklarowanym we wniosku o Tarczę Finansową oraz upewnić się, że dane w tych rejestrach są aktualne.

Odwołanie musi być złożone w banku, w którym Klient złożył wniosek pierwotny. We wniosku można zmienić jedynie część danych i oświadczeń w porównaniu do wniosku pierwotnego. Pola, które nie mogą zostać zmienione są zablokowane do edycji.

#### Odwołanie można złożyć maksymalnie dwa razy.

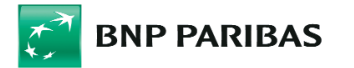

2 | Instrukcja wypełniania wniosku pierwotnego w systemie GOonline Biznes

# $\Rightarrow$  1. Ogólne wytyczne dotyczące wypełniania wniosku:

- 1) Znaki zapytania  $\| \bullet \|$  pod znakami zapytania znajdują się podpowiedzi (dla Klienta) dotyczące danego pola, manual nie zawiera podpowiedzi opisanych w polach pod znakiem zapytania.
- 2) Walidacja pól do wypełnienia w przypadku, gdy wypełnienie pola jest obowiązkowe system podpowie, że dane pole należy uzupełnić

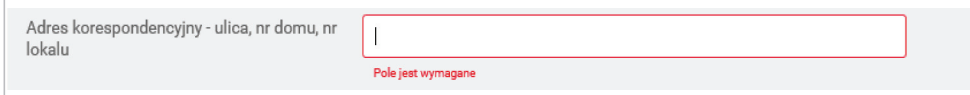

 $\Rightarrow$  jeśli wszystkie wymagane pola nie zostaną wypełnione, przycisk ZAKOŃCZ pozwalający na zapisanie wniosku, nie zostanie aktywowany.

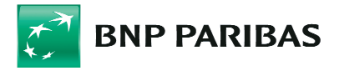

# $\Rightarrow$  2. Kroki w procesie składania wniosku pierwotnego

⊠ Krok 1. Wybranie sekcji Subwencja PFR po zalogowaniu do GOonline Biznes

W module Inne → należy przejść do zakładki Subwencja PFR

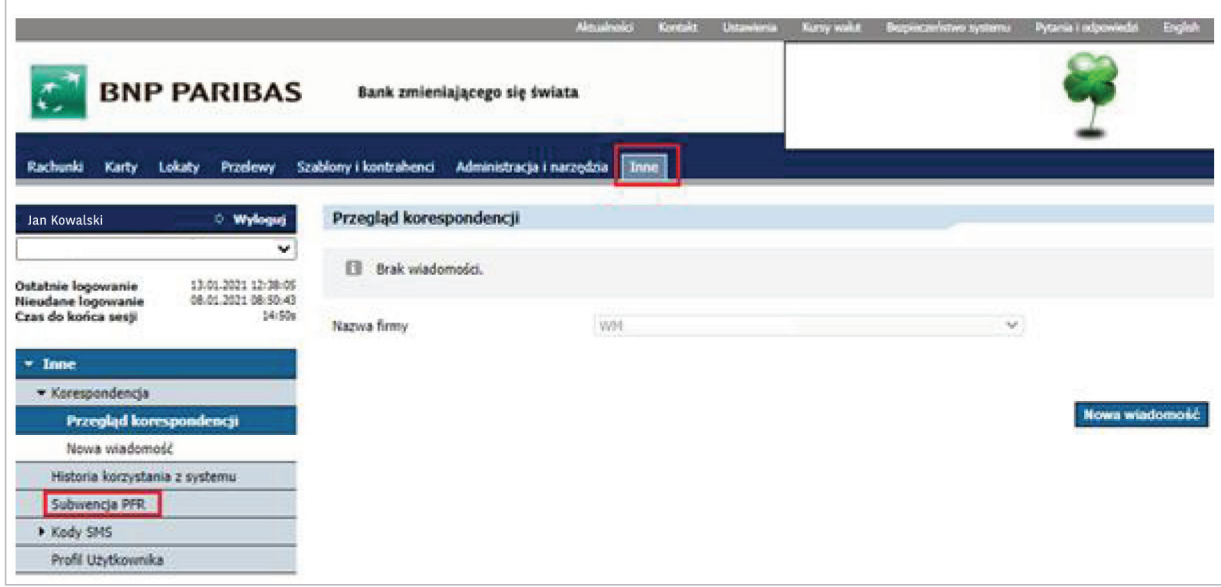

Po wyborze przycisku pojawi się chwilowo strona oczekiwania na moduł wnioskowy.

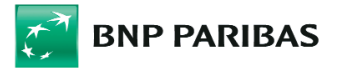

### ⊠ Krok 2. Wybór Nowego Wniosku oraz rodzaju wniosku Subwencja PFR 2.0

**BNP PARIBAS** POWRÓT DO BIZNESPL@NET ٠  $\mathbf{I}$  $\mathcal{O}$ ▼ | ← Do końca sesji: 14:50 Wnioski i umowy Wersja robocza Wnioski (0) W trakcie akceptacji Do poprawy Zaakceptowany Anulowany Przekazany do doradcy Poprawiony O  $\mathbf 0$  $\mathbf 0$  $\mathbf 0$  $\bf{0}$  $\mathbf 0$ lioté do wyjaśnienia 0 NOWY WNIOSEK Q Szukaj Rođzaj wniosis<br>Wszystkie Status<br>Wszystkie Data<br>2019-03-19 - 2019-03-25 ٠ ٠ Data  $\blacktriangledown$ Rodzaj wniosku Numer wniosku Status

W panelu Wnioski  $\Rightarrow$  należy wybrać przycisk Nowy wniosek

Następnie należy wybrać rodzaj wniosku Subwencja PFR 2.0.

Po wybraniu wyświetli się ekran do wypełnienia wniosku.

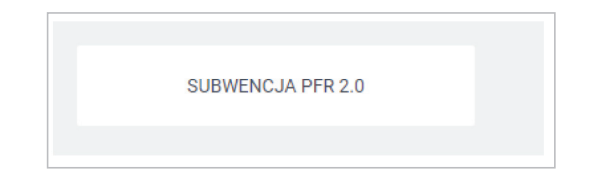

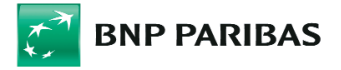

### ⊠ Krok 3. Wypełnienie wniosku - opisy poszczególnych sekcji wniosku

 $\Rightarrow$  Sekcja Dane wnioskodawcy

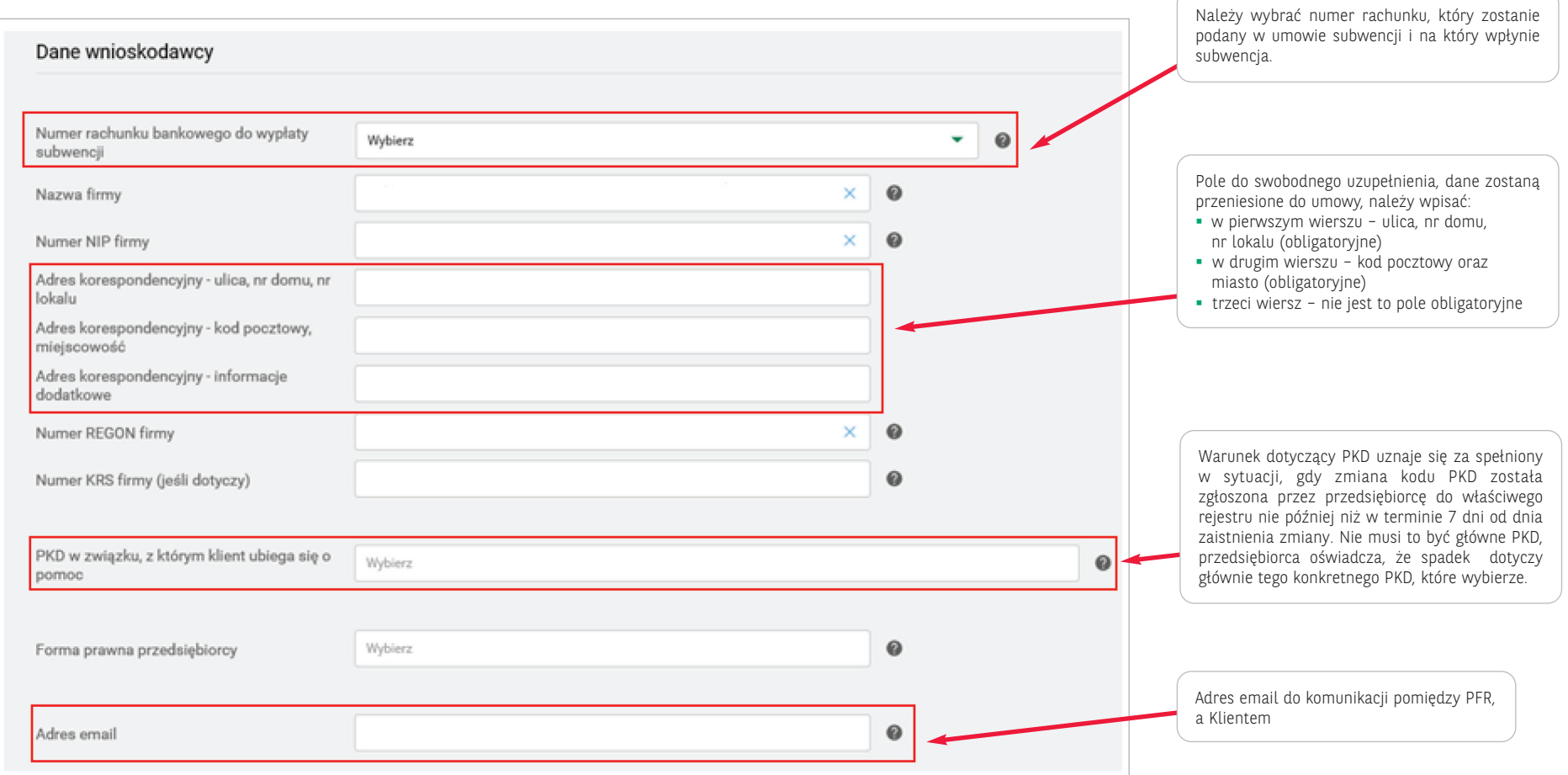

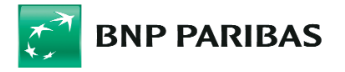

### $\Rightarrow$  Sekcja Typ firmy

Sekcja, w której Klient określa segmentację przedsiębiorstwa na potrzeby programu

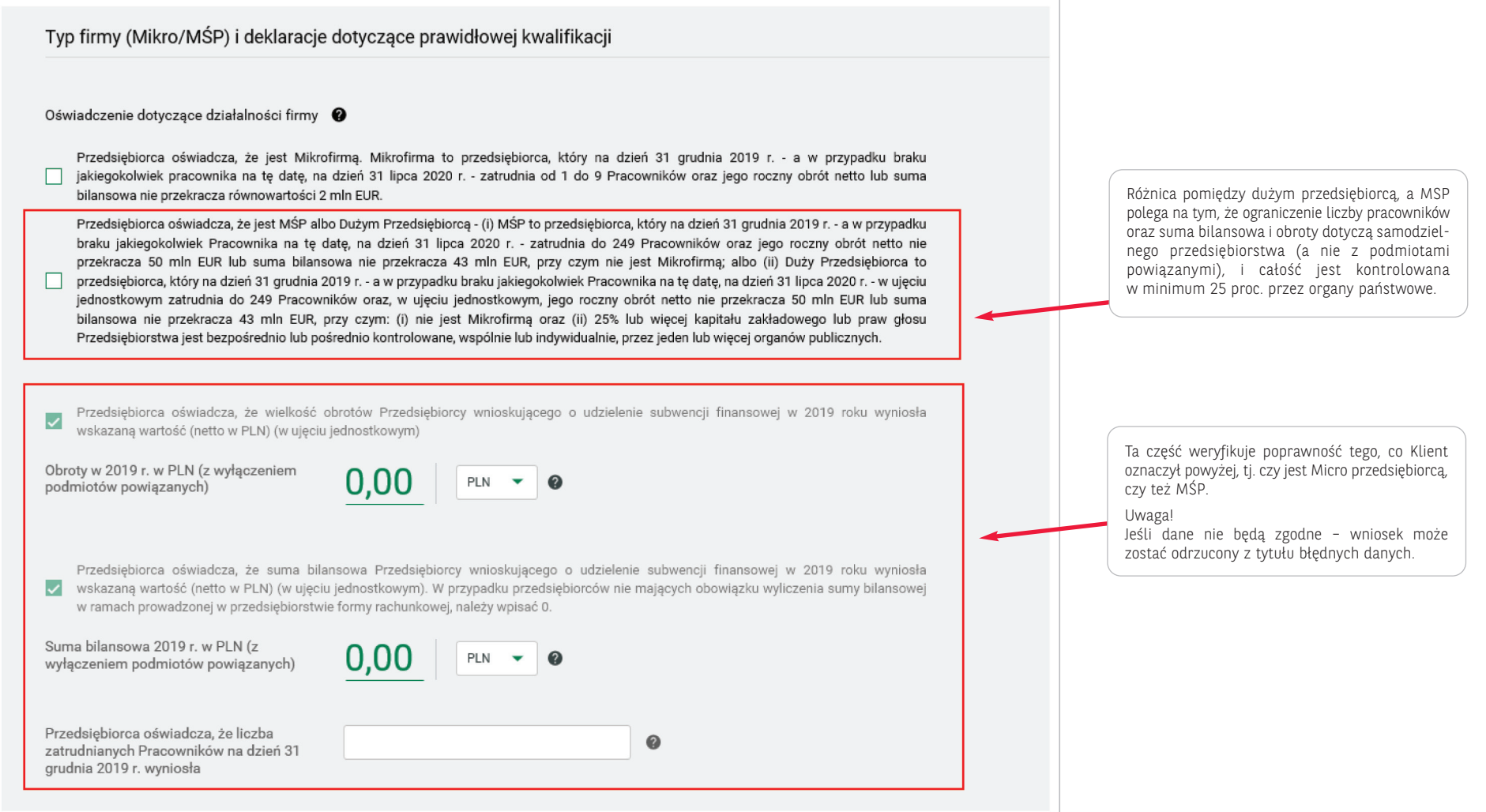

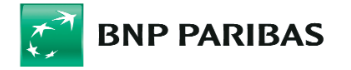

### $\Rightarrow$  Sekcja Oświadczenie dotyczące firmy

Sekcja, w której Klient potwierdza dane dotyczące firmy

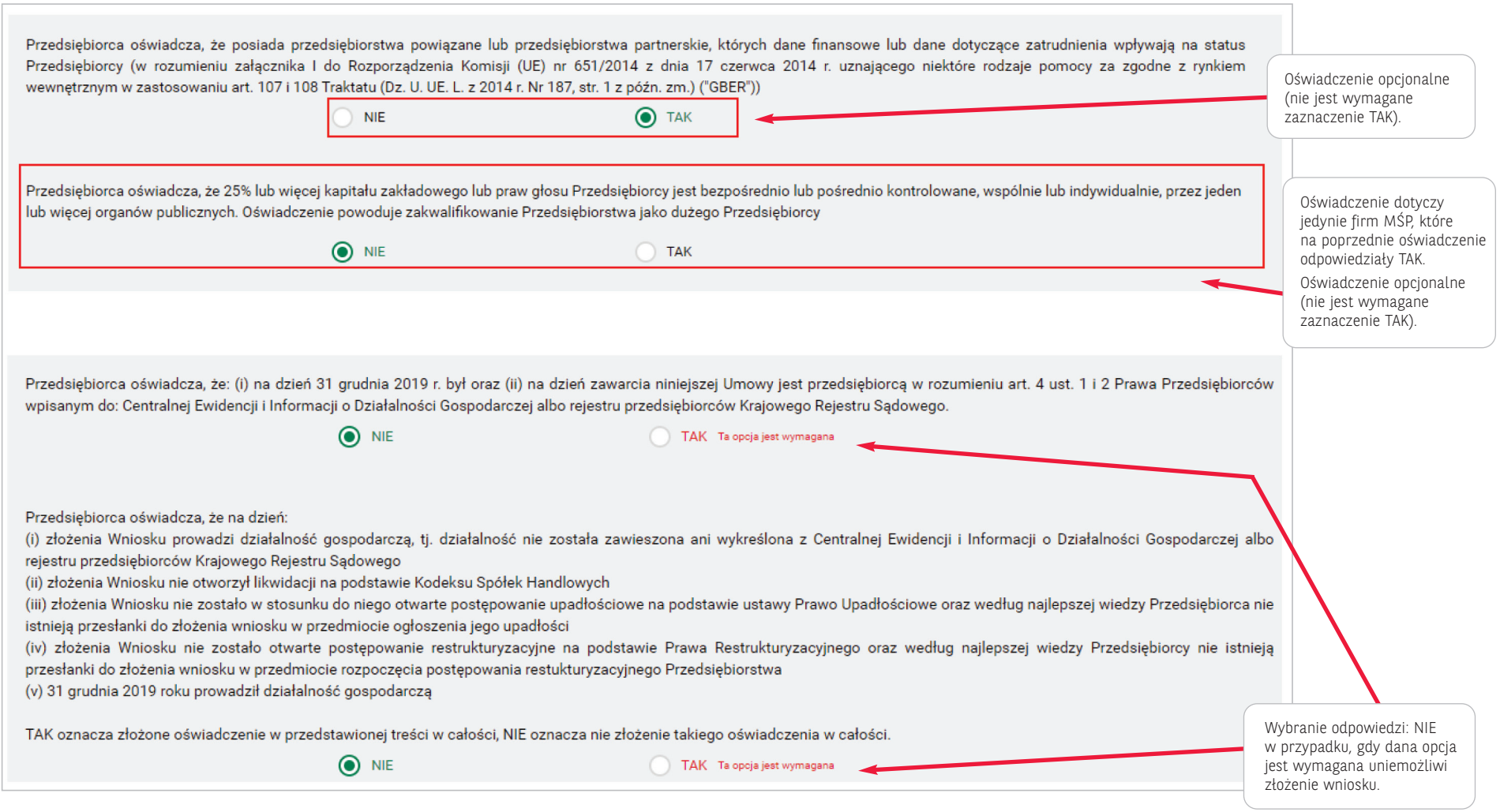

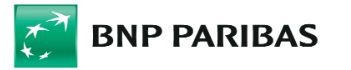

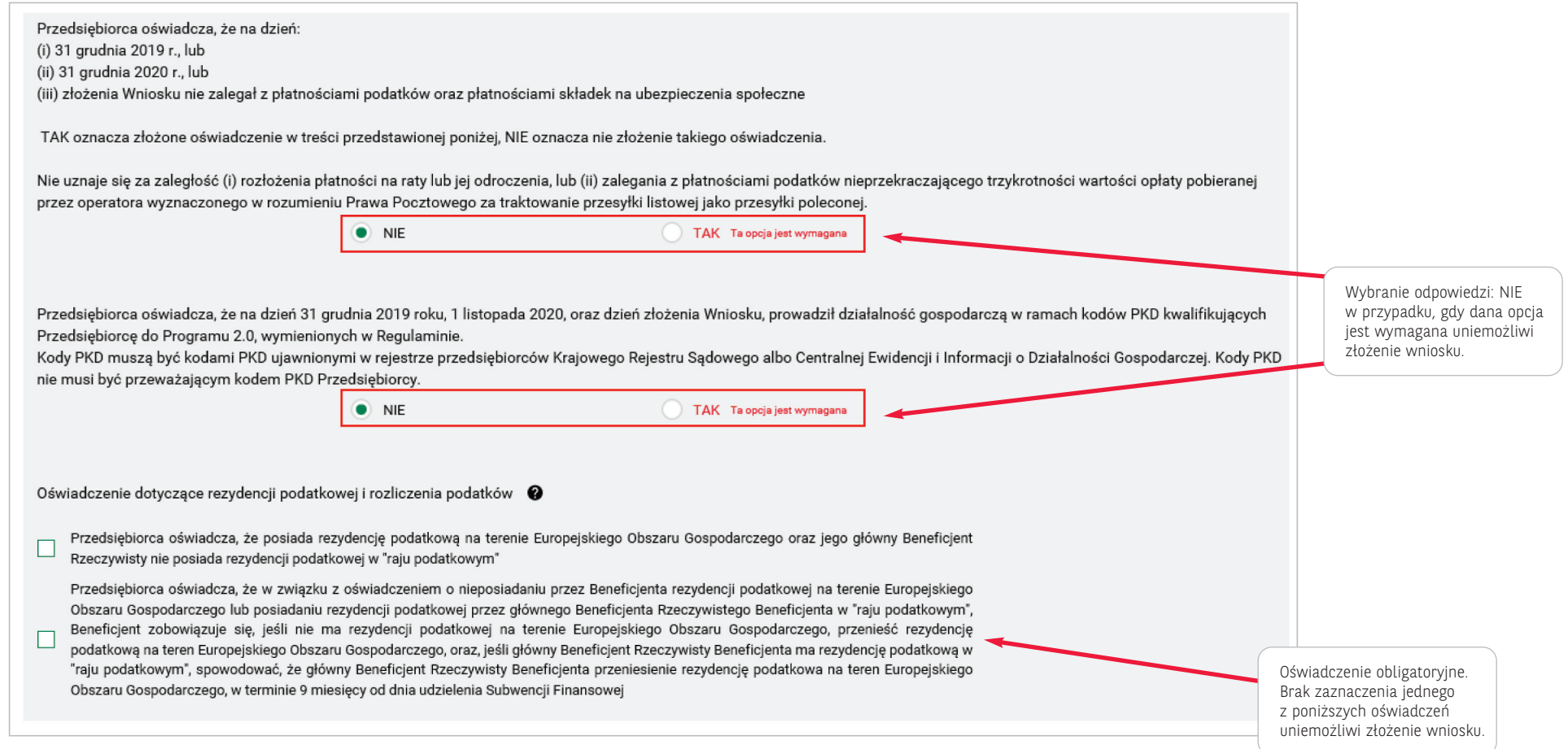

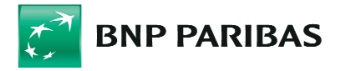

 $\Rightarrow$  Sekcja Oświadczenie na potrzeby systemu udostępniania danych o pomocy publicznej (SUDOP)

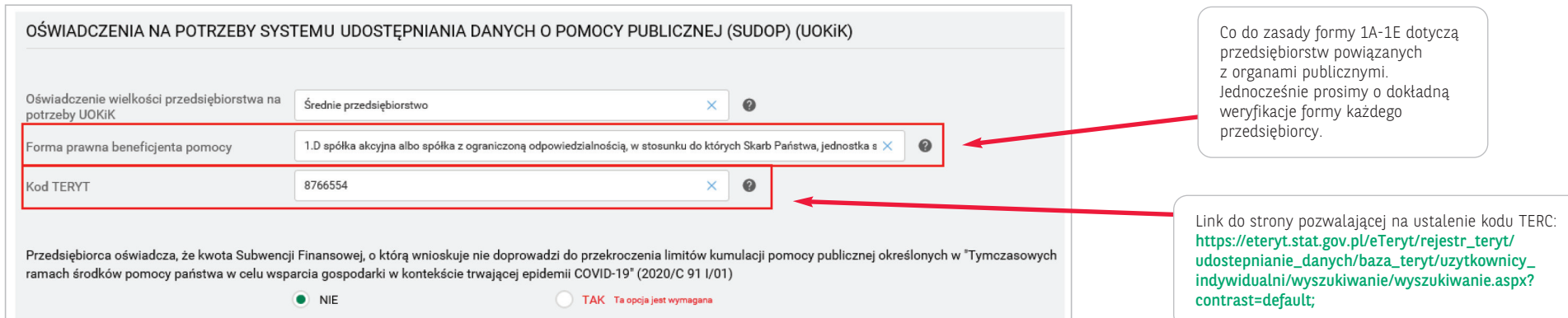

### $\Rightarrow$  Sekcja dane do wyliczenia subwencji

W pierwszej części tej sekcji Klient podaje dane niezbędne do weryfikacji czy odnotowany przez niego spadek Przychodów kwalifikuje go do udziału w Programie (minimum 30 proc.)

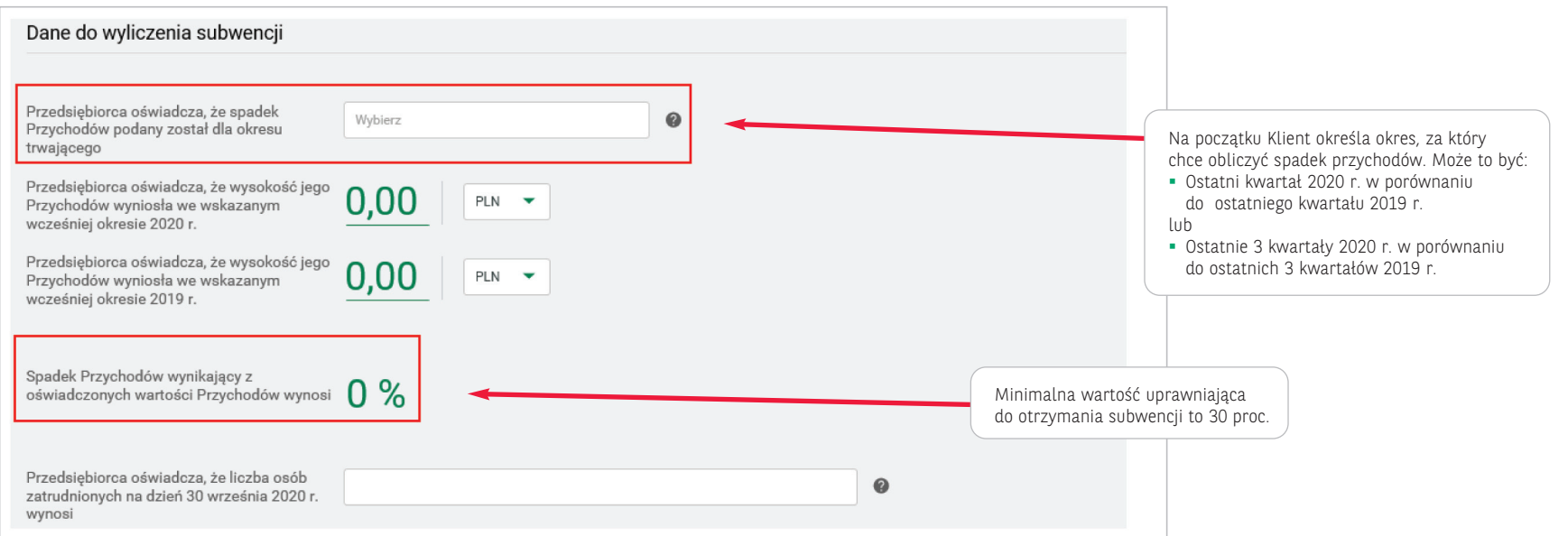

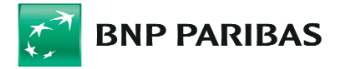

Kolejne pola służą do wyliczenia wnioskowanej kwoty subwencji finansowej

 $\Rightarrow$  Podsekcja **dla Mikroprzedsiębiorcy** – wartość subwnecji zależy od wielkości spadków obrotów oraz od liczby osób zatrudnionych

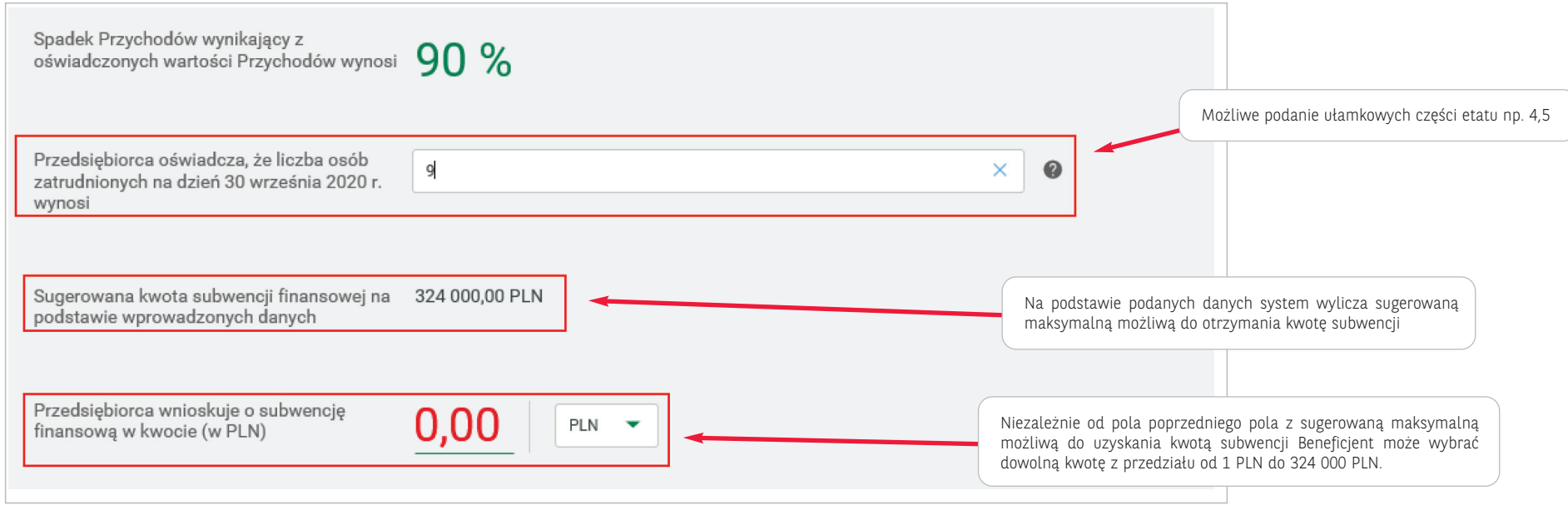

W przypadku Mikroprzedsiębiorców kwota udzielonej subwecji zalezna jest od wyskości spadku obrotów:

- przy spadku obrotów od 30–60 proc. kwota subwencji wynosi 18 000 PLN na każdego pracownika
- przy spadku obrotów powyżej 60 proc. kwota subwencji wynosi 36 000 PLN na każdego pracownika

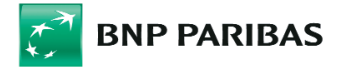

#### $\Rightarrow$  Podsekcja dla przedsiębiorstwa MSP

Subwencja przyznawana jest niezależne za dwa okresy, tj. 11–12.2020 w porównaniu do 11-12.2019 (okres A) oraz 01–03.2021 w porównaniu do 01–03.2019 (okres B).

W celu uzyskania możliwości subwencji za dany okres, konieczne jest odnotowanie w nim spadku Przychodów o minimum 30 proc. Jeśli dla danego okresu taki spadek wystąpił, maksymalna możliwa do uzyskania kwota subwencji to 70 proc. Straty brutto za okres 11–12.2020 oraz odpowiednio 01–03.2021.

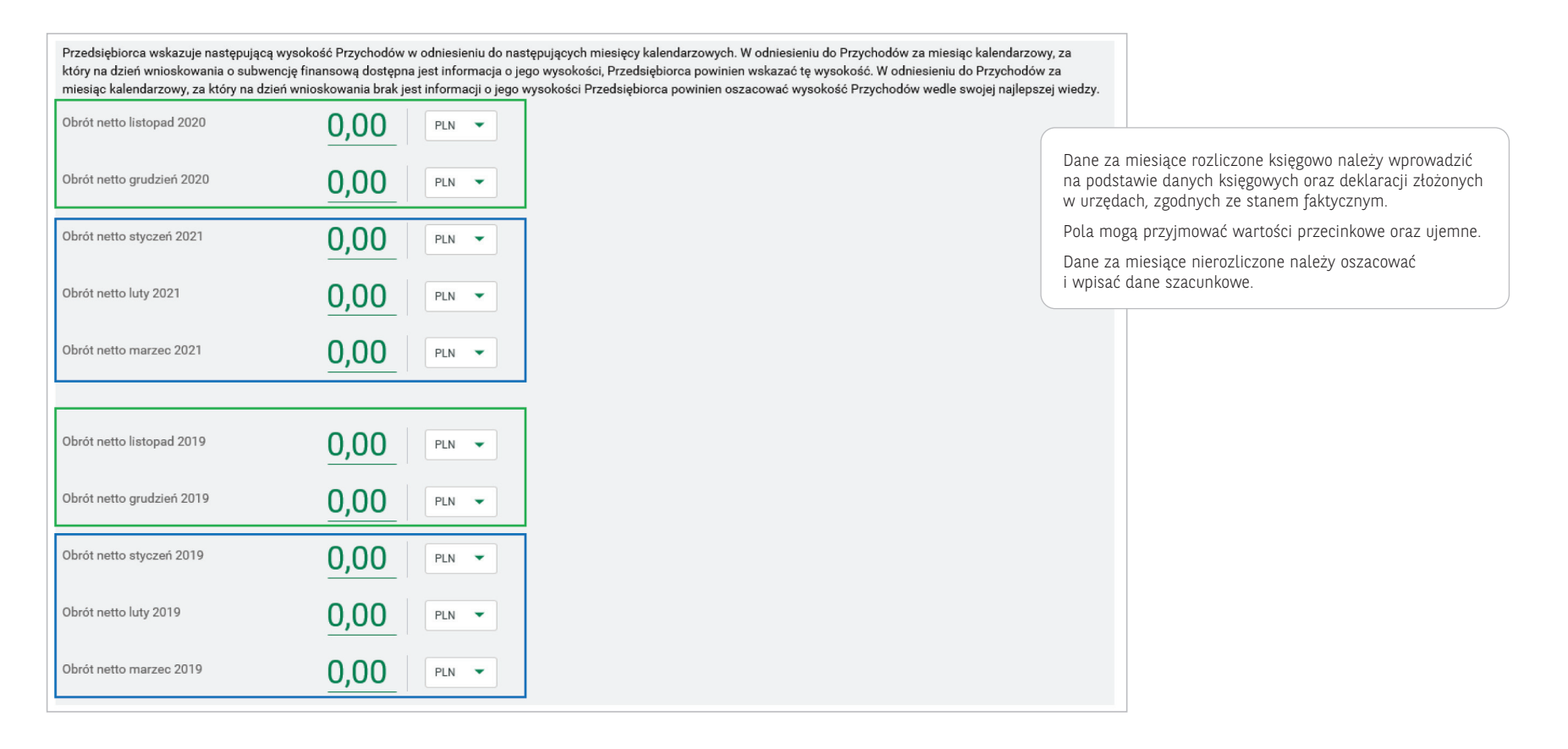

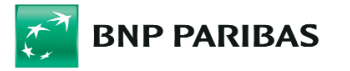

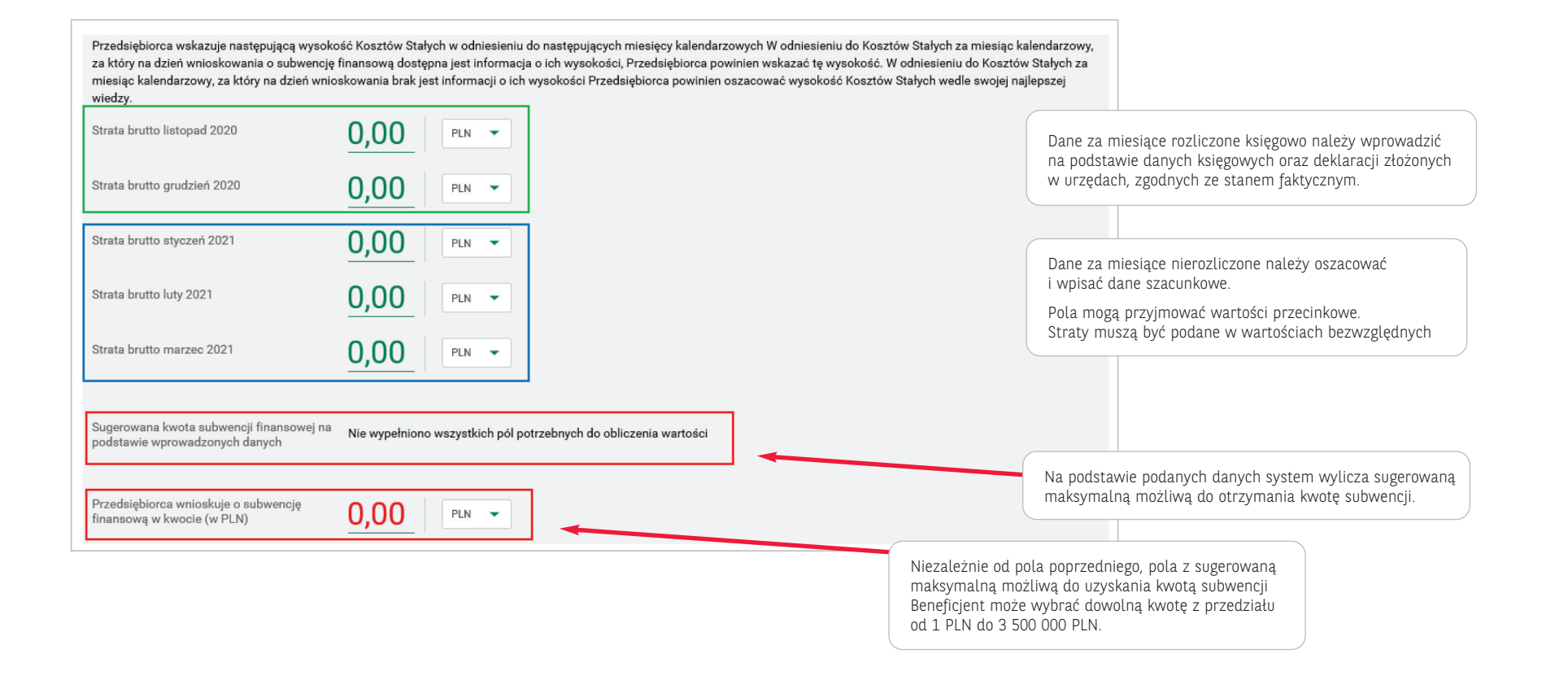

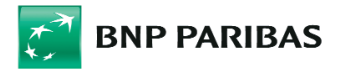

- $\Rightarrow$  Sekcja Dane umocowania i pełnomocnictwa
- $\Rightarrow$  Podsekcia dotycząca umocowanego dane osoby, która podpisuje wniosek i umowe o Subwencie

#### DANE UMOCOWANIA I PEŁNOMOCNICTWA

Osoba działająca w imieniu Przedsiębiorcy oświadcza, iż jest uprawniona do reprezentacji Przedsiębiorcy, w tym do zawarcia Umowy oraz dokonywania wszelkich innych czynności związanych z zawarciem i wykonaniem Umowy: (i) w związku z pełnieniem odpowiedniej funkcji, z której wynika uprawnienie do samodzielnej reprezentacji (np.: członek zarządu uprawniony do jednoosobowej reprezentacji) albo w związku z

charakterem formy w jakiej Przedsiębiorca wykonuje działalność gospodarczą (Umowę podpisuje osoba fizyczna prowadząca jednoosobową działalność) (ii) w zwiazku z posiadanym przez te osobe pełnomocnictwem do samodzielnej reprezentacji udzielonym przez Przedsiębiorce

Typ umocowania

 $\overline{\smile}$ 

#### Dane Pełnomocnika @

Określenie typu numeru identyfikacyjnego Pełnomocnika działającego w imieniu Przedsiębiorcy lub osoby umocowanej do samodzielnej reprezentacji Przedsiębiorcy

Numer identyfikujący tożsamość Pełnomocnika działającego w imieniu Przedsiębiorcy, lub osoby umocowanej do samodzielnej reprezentacji Przedsiębiorcy

Imię Pełnomocnika działającego w imieniu Przedsiębiorcy lub osoby umocowanej do samodzielnej reprezentacji Przedsiębiorcy

Nazwisko Pełnomocnika działającego w imieniu Przedsiębiorcy lub osoby umocowanej do samodzielnej reprezentacji Przedsiębiorcy

W przypadku niezgodności danych pojawi się komunikat:

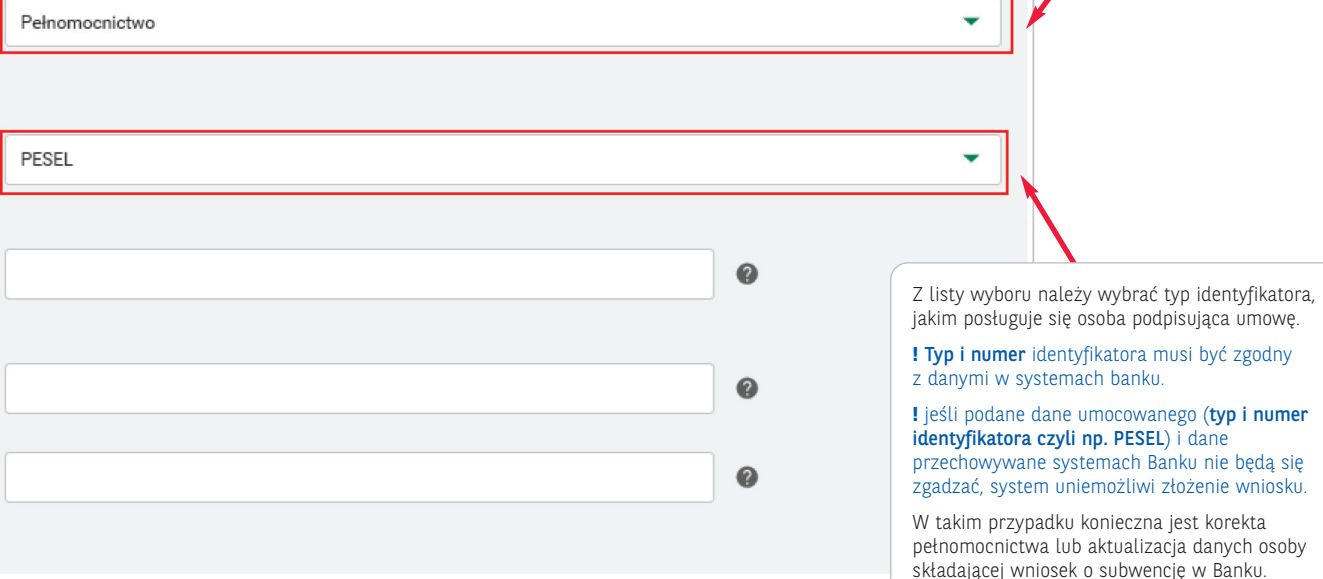

Z listy wyboru należy wybrać typ umocowania:

- samodzielnie potwierdzenie na podstawie odpisu – w przypadku, gdy osoba, która składa wniosek/podpisuje umowę jest jednoosobowo umocowana do reprezentowania firmy
- pełnomocnictwo w przypadku, gdy osoba, która składa wniosek/podpisuję umowę jest umocowana w drodze pełnomocnictwa (osoba trzecia lub jeden z reprezentantów przy wymaganej reprezentacji łącznej).

Wzór pełnomocnictwa znajduje się na stronie www: https://pfrsa.pl/tarcza-finansowa-pfr/ tarcza-finansowa-pfr-20.html#mmsp

⚠ Dane osoby podpisującej wniosek nie są zgodne z danymi osoby umocowanej na formularzu. Prosimy o weryfikacje i poprawienie danych. Wniosek nie może być podpisany przy niezgodności tych danych.

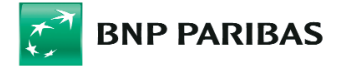

 $\Rightarrow$  Podsekcja dane reprezentanta/reprezentantów Klienta – podsekcja ta pojawi się, w przypadku, gdy Klient

wybierze typ umocwania: Pełnomocnictwo Odpowiednie pola pojawiają się do wypełnienia w zależności od wybranego typu numeru identyfikacyjnego Dane mocodawców udzielających Pełnomocnictwa @ Określenie typu numeru identyfikacyjnego **NIP** mocodawcy podpisanego pod załączonym Pełnomocnictwem wystawionym w imieniu Przedsiebiorcy Numer identyfikujący tożsamość ℯ mocodawcy podpisanego pod załączonym Pełnomocnictwem wystawionym w imieniu Przedsiębiorcy W przypadku większej liczby mocodawców (reprezentantów) konieczne jest zaznaczenie TAK, spowoduje to pojawienie się nowych pól dla kolejnego mocodawcy.Kolejny udzielający pełnomocnictwa  $\bullet$  NIE **TAK** Dokument potwierdzający Pełnomocnictwo Rodzaj załączonego dokumentu Wyciąg z CEIDG ÷ potwierdzającego posiadane Pełnomocnictwo Pełnomocnictwo ZAŁĄCZ plik z dysku (Maksymalny rozmiar pliku = 5 MB | Do jednego pliku | Łączny rozmiar plików = 5 MB) Załącz pliki zgodnie z opisem pól, odpowiednie pola pojawią się w zależności -----od sposobu umocowania osoby podpisującej wniosek (no, Wyciąg z CEIDG, Odpis z KRS) Wyciąg z CEIDG ZAŁĄCZ plik z dysku (Maksymalny rozmiar pliku = 5 MB | Do 5 plików | Łączny rozmiar plików = 25 MB) 

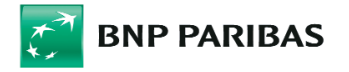

#### Sekcja Oświadczenia końcowe

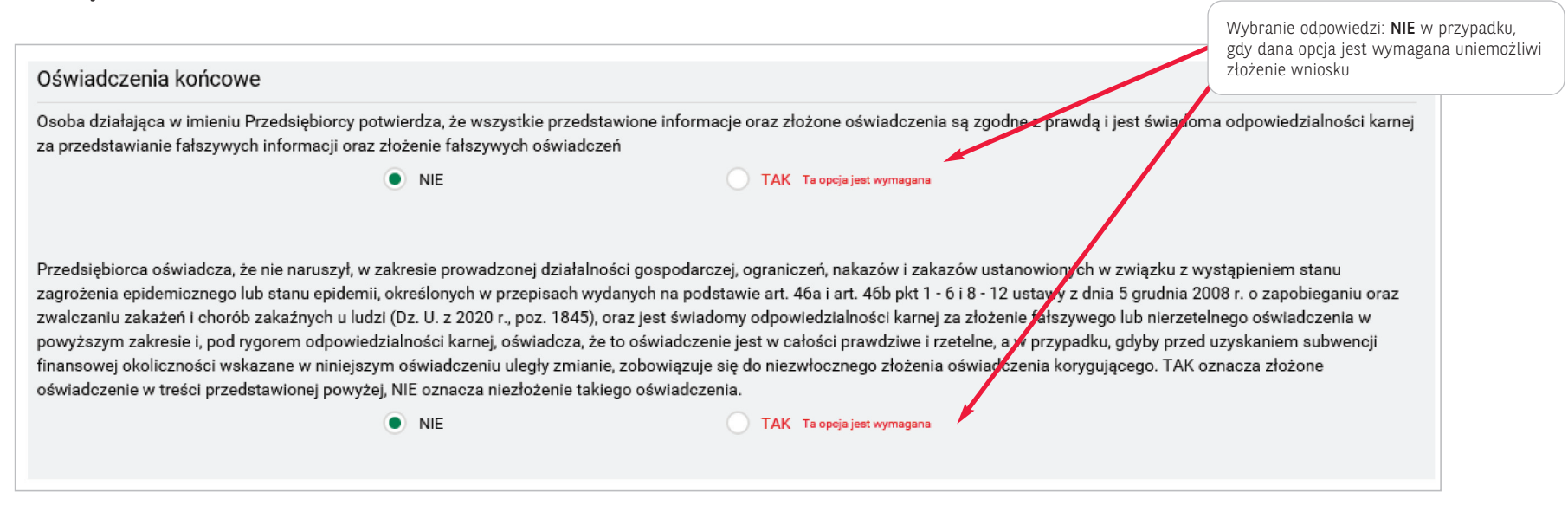

### - Krok 4. Zatwierdzenie i podpisanie wniosku

Po wprowadzeniu danych należy zatwierdzić wniosek poprzez wybór przycisku ZATWIERDŹ

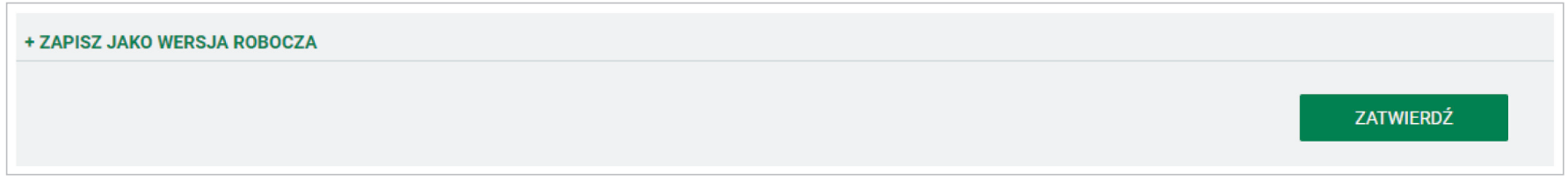

W przypadku gdy przycisk jest nieaktywny (szary), nie zostały uzupełnione wszystkie wymagane pola lub załączniki.

Po zatwierdzeniu formularza pojawi ekran z podsumowaniem wniosku, a na końcu dokumentu dostępna będzie lista załączników

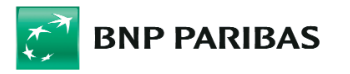

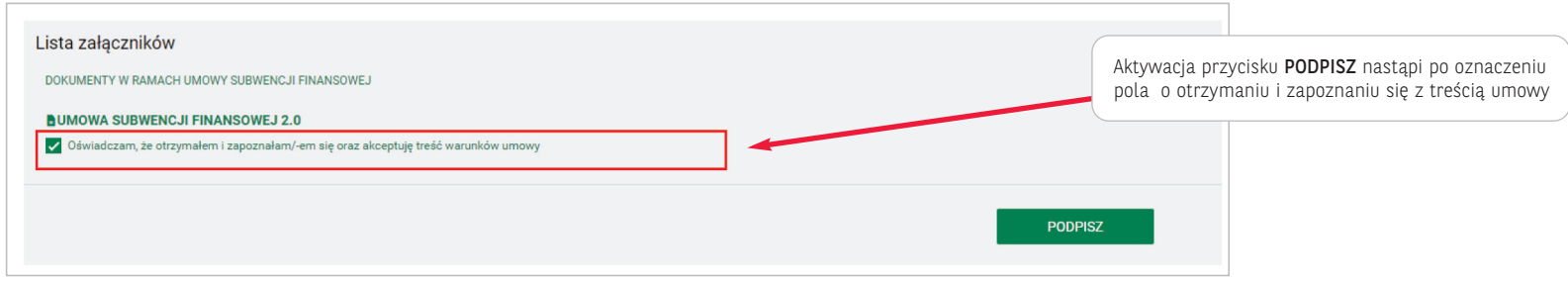

### Należy odznaczyć, że Klient zapoznał się w warunkami umowy

Następnie należy nacisnąć PODPISZ oraz zatwierdzić podpisanie posiadanym narzędziem autrozyacyjnym (poniżej przykład dla tokena SMS)

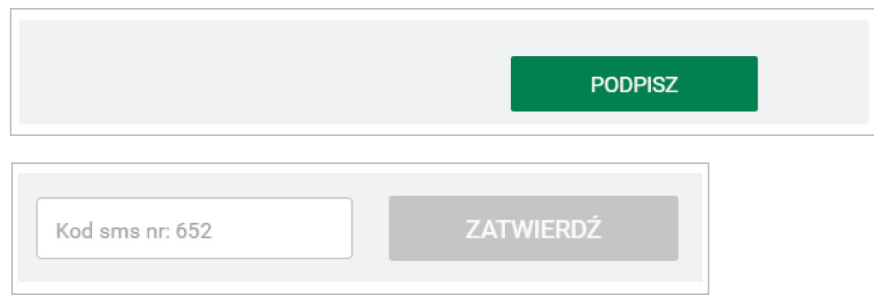

#### Po Podpisaniu wniosek otrzyma status PRZETWARZANY

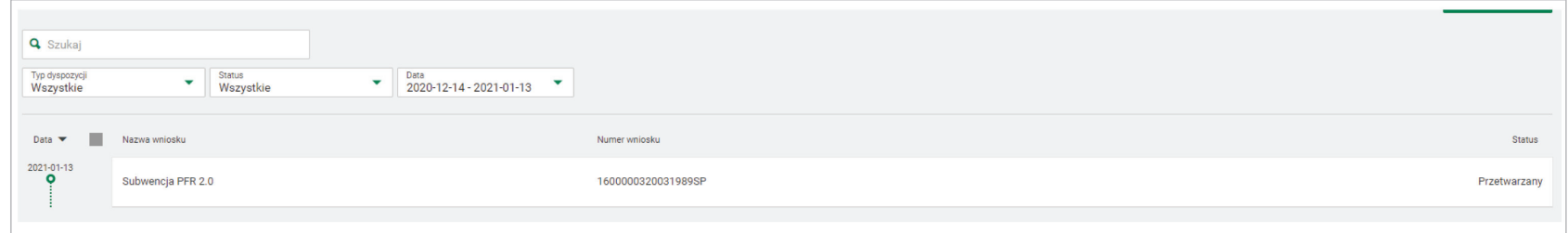

Po wejściu w jego szczegóły dostępna jest wygenerowana i podpisana Umowa. Umowa z naniesioną kwalifikowaną pieczęcią elektroniczną Banku jest potwierdzeniem przyjęcia wniosku i przesłania go do rozpatrzenia przez PFR.

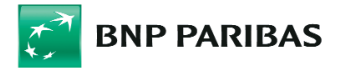

### ⊠ Krok 5. Modyfikacja i kopia robocza wniosku (opcjonalnie)

Po wprowadzeniu danych należy zatwierdzić wniosek poprzez wybór przycisku ZATWIERDŹ

W każdym momencie wypełniania wniosku (nawet po jego zatwierdzaniu), do momentu jego podpisania istnieje możliwość modyfikacji wniosku.

Podobnie na każdym etapie wypełniania można zapisać kopię roboczą wniosku i wrócić do jego uzupełniania w późniejszym czasie (Bank zastrzega, że w przypadku wprowadzania zmian w treści wniosku kopie robocze mogą być usuwane).

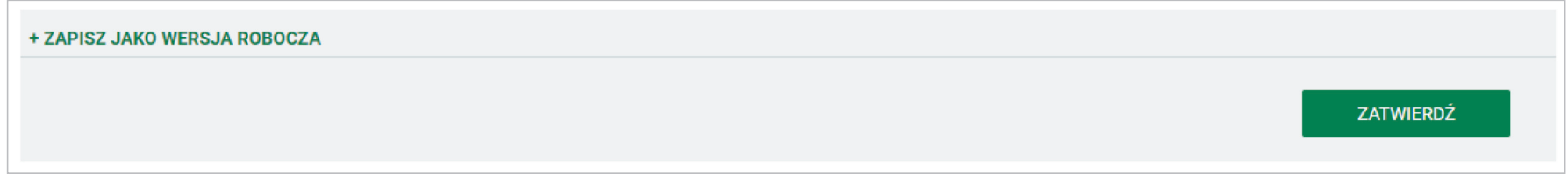

### **Ø Krok 6. Rozpatrzenie wniosku**

Status przesłanego wniosku jest dostępny na liście wniosków

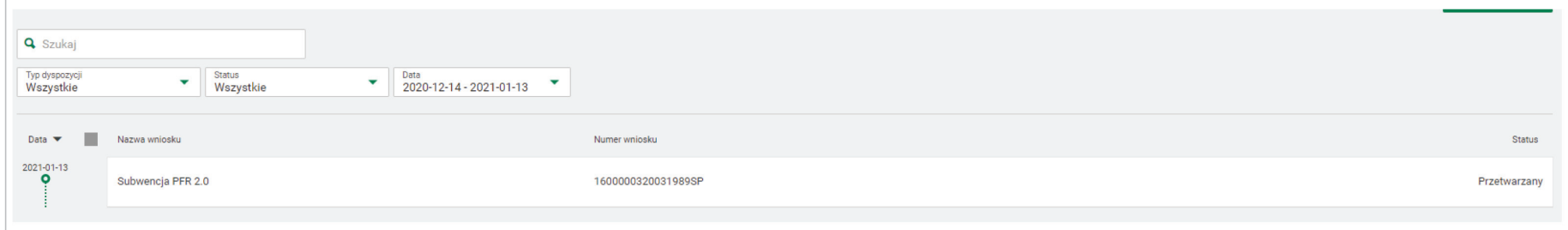

- A. W przypadku pozytywnego lub częściowo pozytywnego rozpatrzenia wniosku przez PFR wniosek otrzyma status Zaakceptowany
- B. W przypadku negatywnego rozpatrzenia wniosku przez PFR wniosek otrzyma status Odrzucony.

W każdym w/w przypadku potwierdzeniem będzie Decyzja PFR, która znajdzie się w sekcji Załączniki w dolnej części szczegółów wniosku.

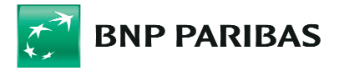

Aby przejść do szczegółów danego wniosku należy kliknąć na niego na liście wniosków.

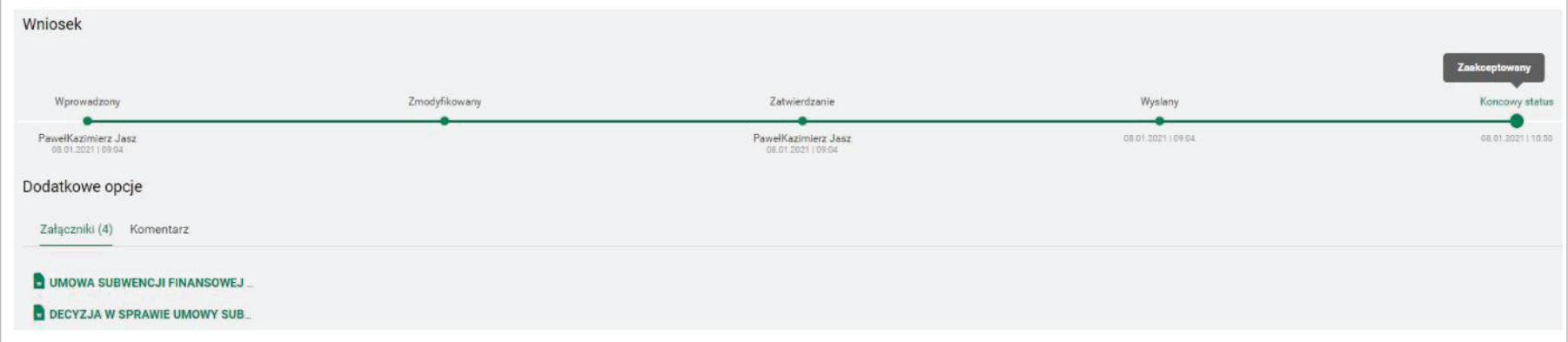

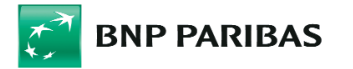

- 3 | Instrukcja wypełniania wniosku odwoławczego w systemie GOonline Biznes
	- $\Rightarrow$  1. Kroki w procesie składania wniosku odwoławczego
		- ⊠ Krok 1. Wybranie sekcji Subwencja PFR po zalogowaniu do GOonline Biznes

W module Inne  $\Rightarrow$  należy przejść do zakładki Subwencja PFR

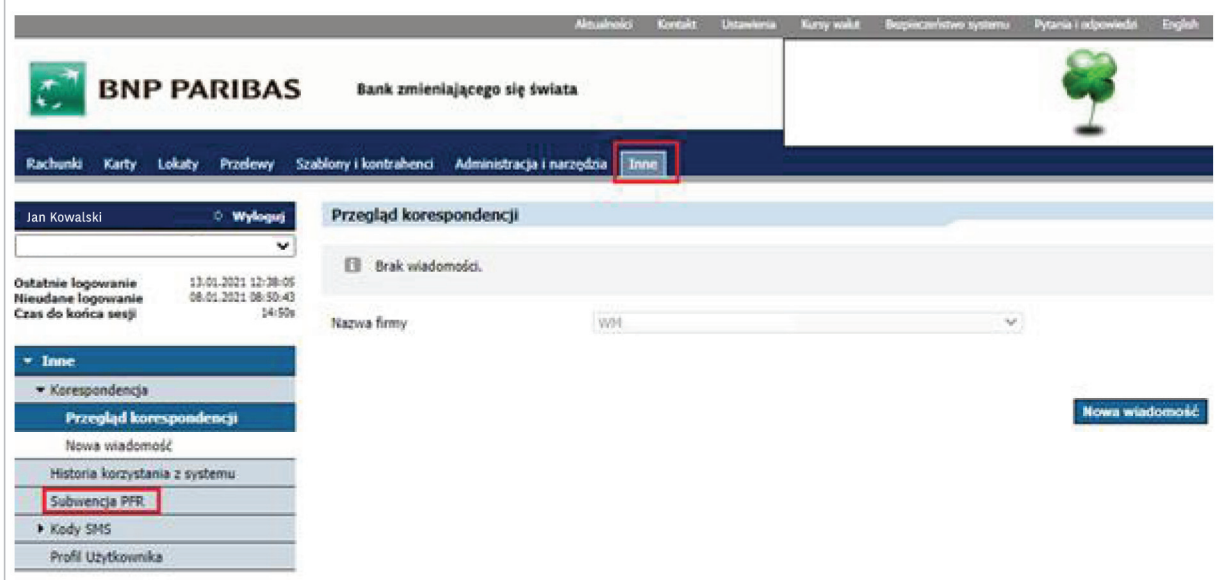

Po wyborze przycisku pojawi się chwilowo strona oczekiwania na moduł wnioskowy.

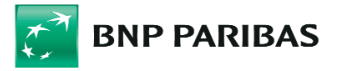

### ⊠ Krok 2. Wybranie Nowego Wniosku oraz rodzaju wniosku Subwencja PFR 2.0

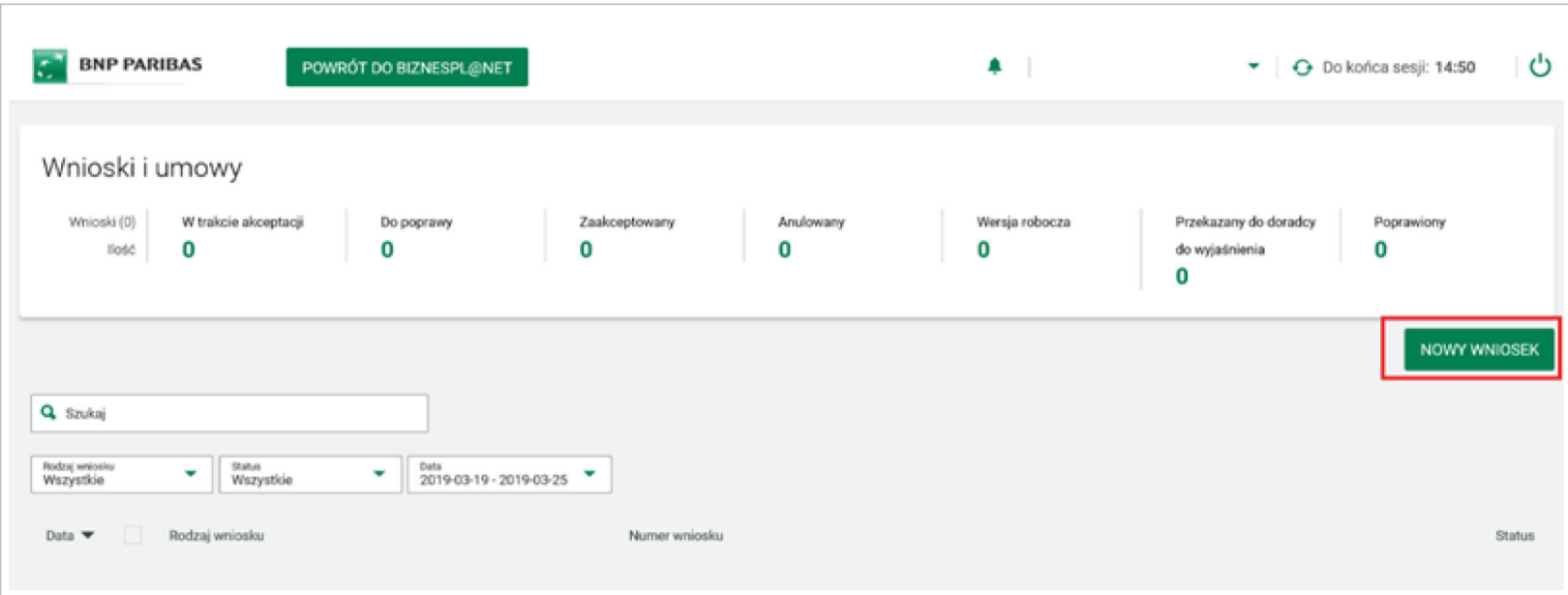

W panelu Wnioski  $\Rightarrow$  należy wybrać przycisk Nowy wniosek

Następnie należy wybrać rodzaj wniosku Subwencja PFR 2.0.

Po wybraniu wyświetli się ekran do wypełnienia wniosku.

ODWOŁANIE - SUBWENCJA PFR 2.0

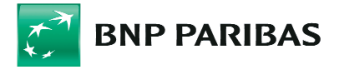

### ⊠ Krok 3. Wypełnienie wniosku - opisy poszczególnych sekcji wniosku

 $\Rightarrow$  Sekcja Dane wnioskodawcy

Pola we wniosku, których Klient nie może zmienić są nieaktywne.

Klient może nadpisać dane wyłącznie w polach edytowalnych.

Zasady wypełniania pól edytowalnych we wniosku odwoławczym są analogiczne jak przy wniosku pierwotnym.

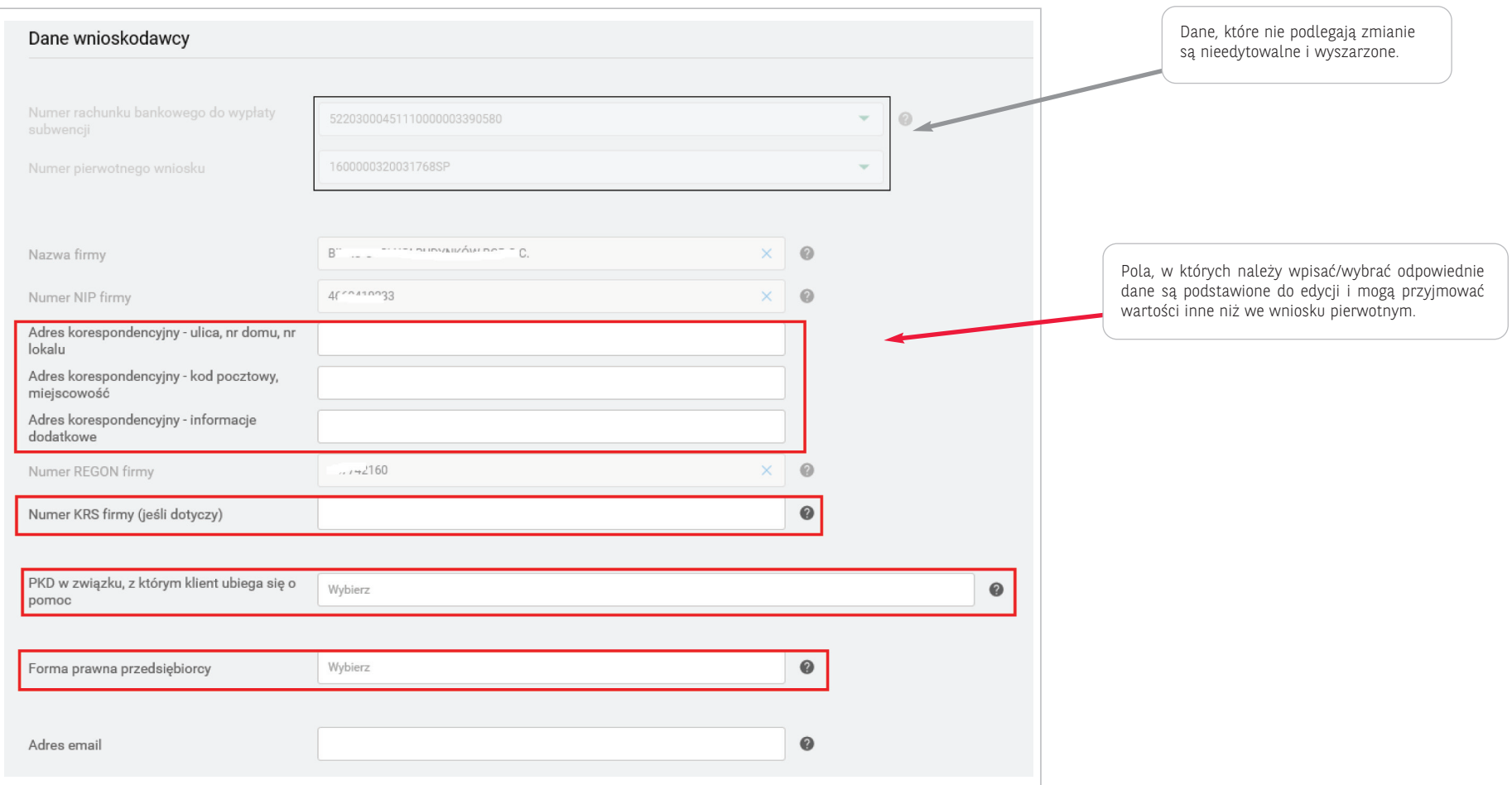

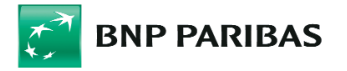

### $\Rightarrow$  Sekcja Typ firmy

## Typ firmy (Mikro/MŚP) i deklaracje dotyczące prawidłowej kwalifikacji

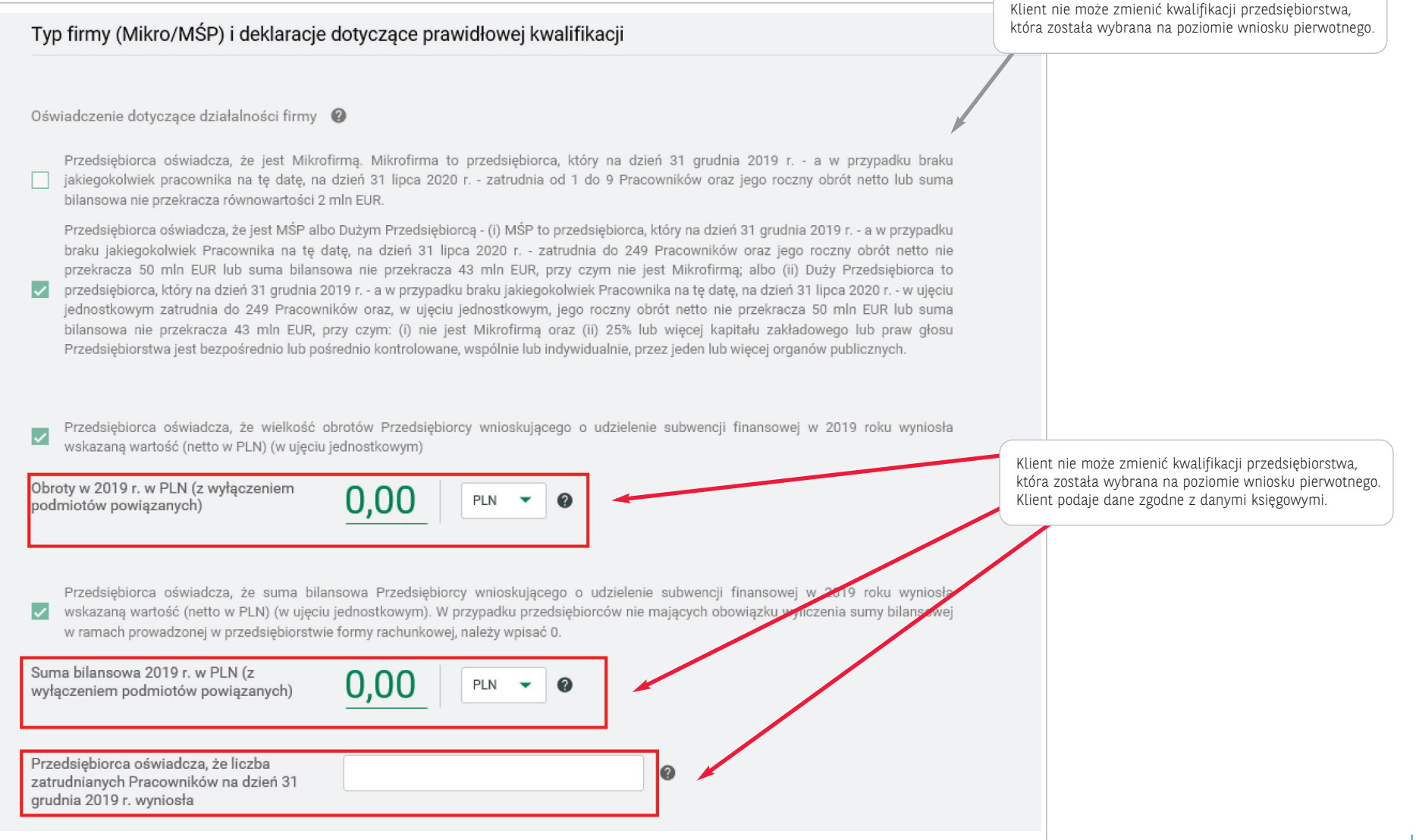

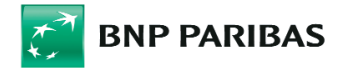

### $\Rightarrow$  Sekcja Oświadczenie dotyczące firmy

Sekcja, w której Klient potwierdza dane dotyczące firmy

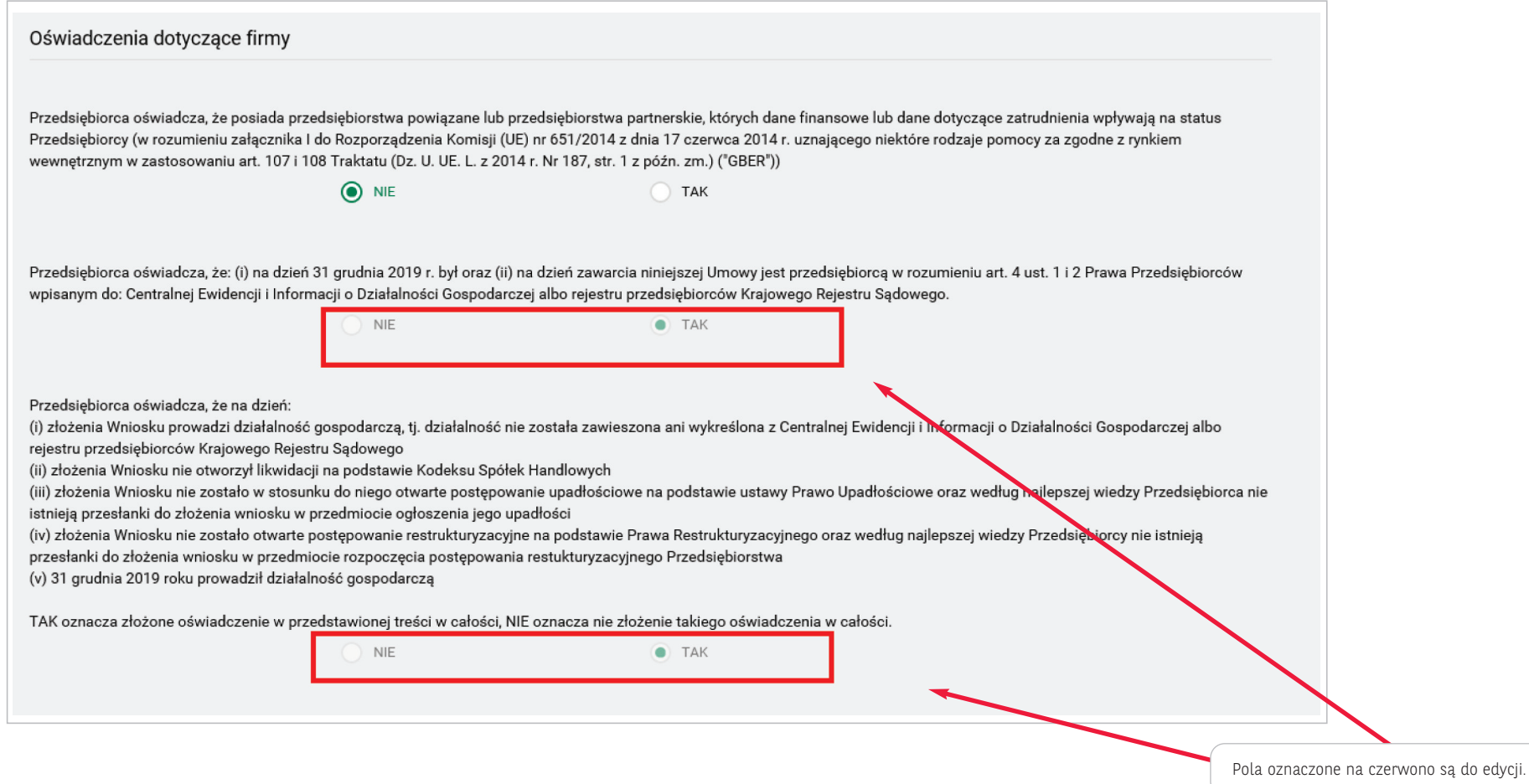

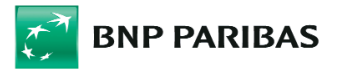

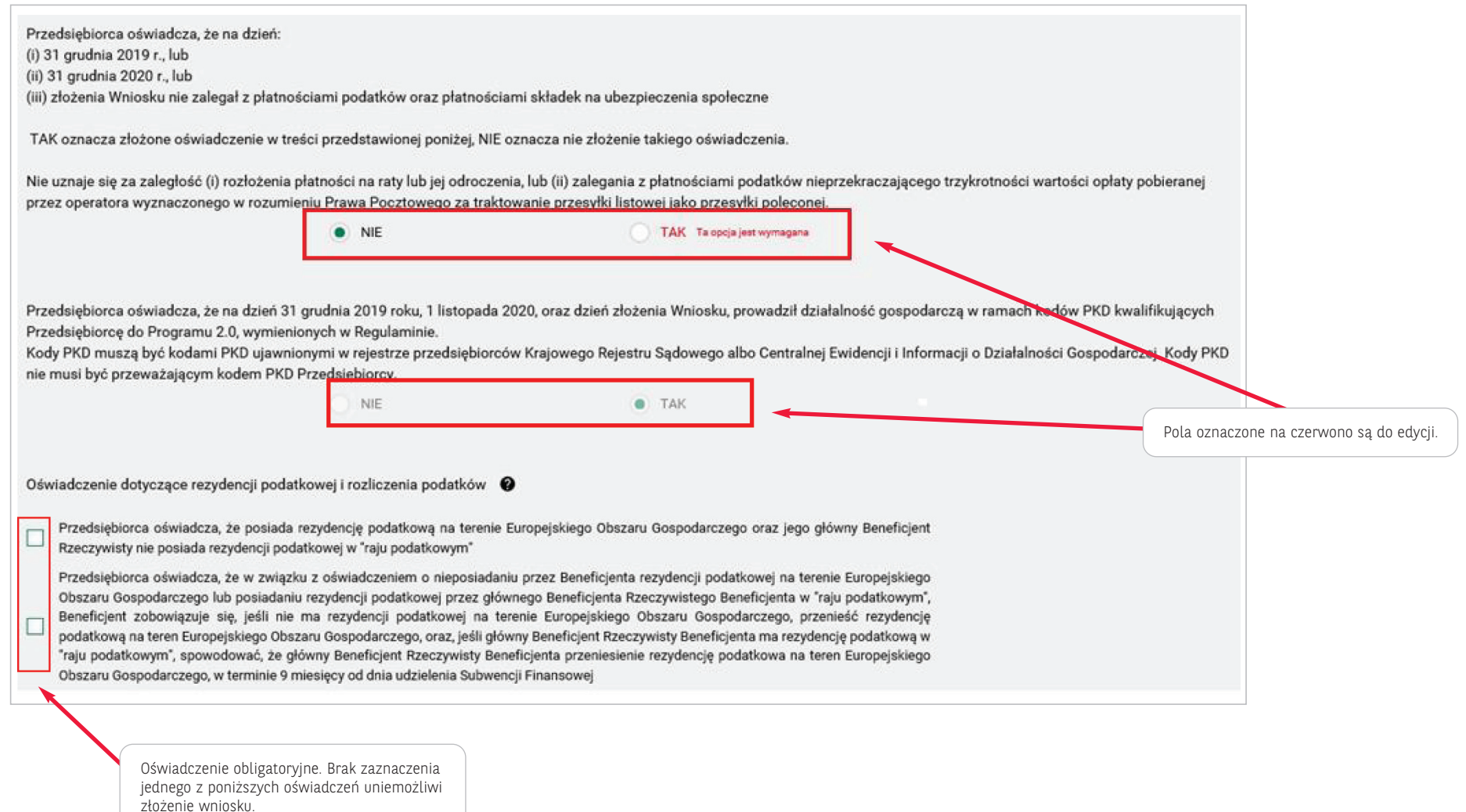

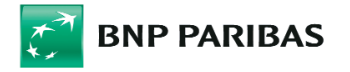

 $\Rightarrow$  Sekcja Oświadczenie na potrzeby systemu udostępniania danych o pomocy publicznej (SUDOP)

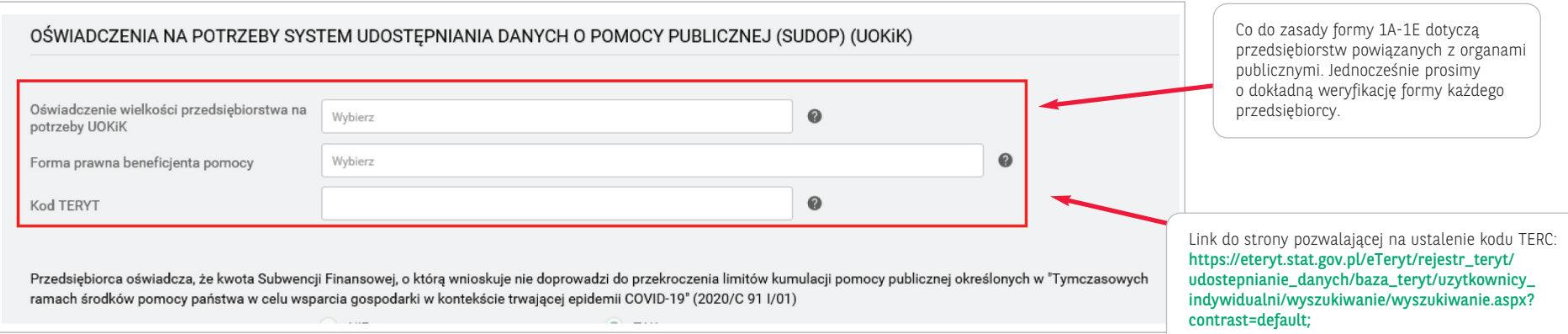

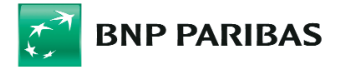

### $\Rightarrow$  Sekcja dane do wyliczenia subwencji

W pierwszej części tej sekcji Klient podaje dane niezbędne do weryfikacji czy odnotowany przez niego spadek Przychodów kwalifikuje go do udziału w Programie (minimum 30 proc.)

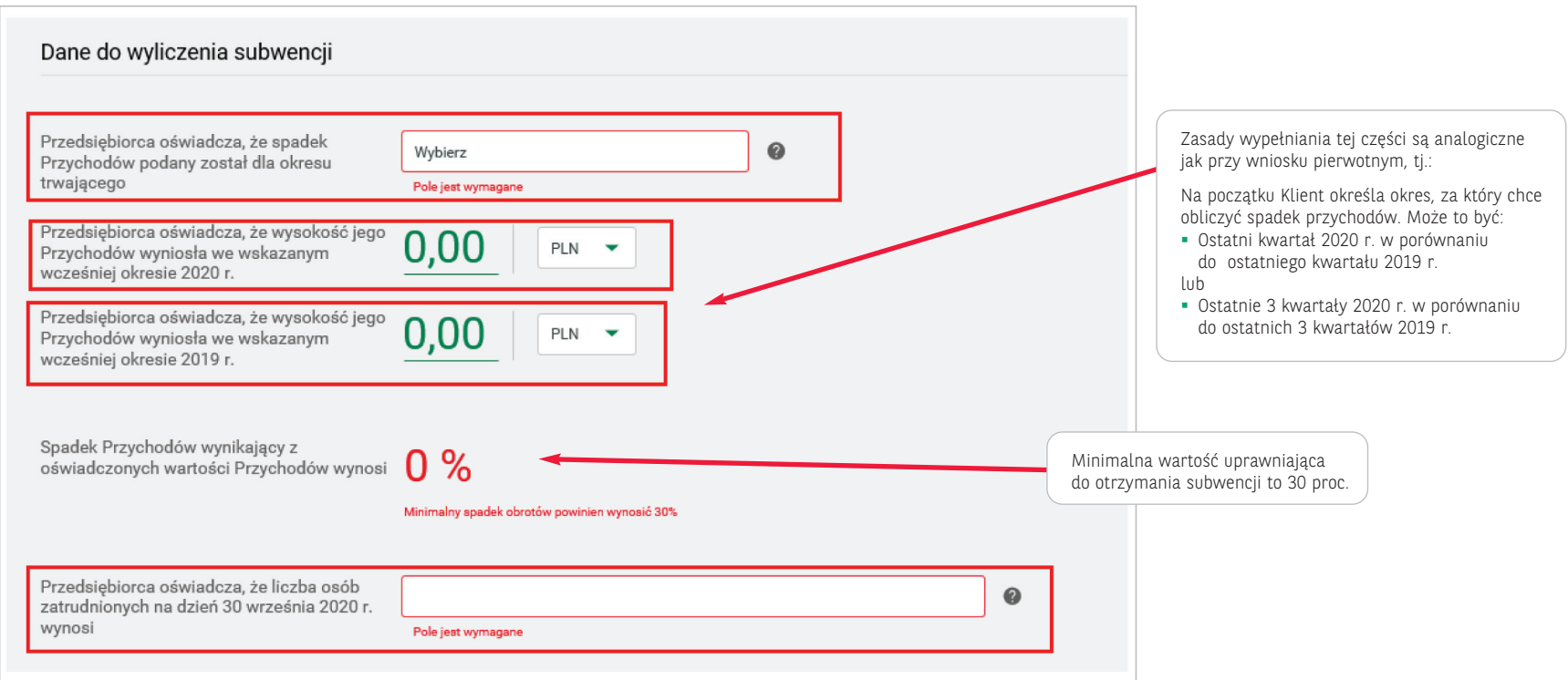

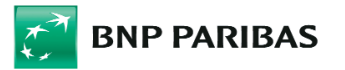

Kolejne pola służą do wyliczenia wnioskowanej kwoty subwencji finansowej

 $\Rightarrow$  Podsekcia **dla Mikroprzedsiębiorcy** – wartość subwnecji zależy od wielkości spadków obrotów oraz od liczby osób zatrudnionych

W przypadku Mikroprzedsiębiorcy kwota udzielonej subwecji zależna jest od wysokości spadku obrotów:

- przy spadku obrotów od 30–60 proc. kwota subwencji wynosi 18 000 PLN na każdego pracownika
- przy spadku obrotów powyżej 60 proc. kwota subwencji wynosi 36 000 PLN na każdego pracownika

#### $\Rightarrow$  Podsekcja dla przedsiębiorstwa MSP

Subwencja przyznawana jest niezależne za dwa okresy, tj. 11-12.2020 w porównaniu do 11-12.2019 (okres A) oraz 01-03.2021 w porównaniu do 01-03.2019 (okres B).

W celu uzyskania możliwości subwencji za dany okres, konieczne jest odnotowanie w nim spadku Przychodów o minimum 30 proc. Jeśli dla danego okresu taki spadek wystąpił, maksymalna możliwa do uzyskania kwota subwencji to 70 proc. Straty Brutto za okres 11–12.2020 oraz odpowiednio 01–03.2021.

W sekcjach tych należy wprowadzić dane liczbowe, przy uwzględnieniu poniższych zasad:

- Dane za miesiące rozliczone księgowo należy wprowadzić na podstawie danych księgowych oraz deklaracji złożonych w urzędach zgodnych ze stanem faktycznym.
- Pola mogą przyjmować wartości przecinkowe oraz ujemne.
- Dane za miesiące nierozliczone należy oszacować i wpisać dane szacunkowe.
- Straty muszą podane w wartościach bezwzględnych. System podpowie jaka kwota subwencji została subwencji została

przyznana we wniosku pierwotnym. W przypadku, gdy jest to kolejny wniosek odwoławczy w polu tym zostanie wskazana suma przyznanych subwencji otrzymana w ramach wszystkich wcześniejszych wniosków Klienta

1 640 000,00 Przyznana kwota subwencji  $PLN$   $\rightarrow$ Sugerowana kwota jest wyliczona na podstawie danych wprowadzonych do wniosku odwoławczego i nie bierze pod uwagę: Sugerowana kwota subwencji finansowej na 0.00 PLN jaką kwotę subwencji otrzymał Klient w ramach wniosku pierwotnego podstawie wprowadzonych danych oraz o jaką kwotę Klient wnioskował w ramach wniosku. Przedsiębiorca wnioskuje o subwencję 0.00 PLN finansową w kwocie (w PLN) Niezależnie od informacji wskazanych w polach: przyznana kwota subwencji oraz sugerowana kwota subwencji Klient może w tym polu wpisać dowolną kwotę dopuszczoną warunkami programu.

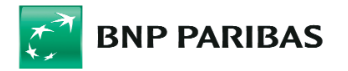

Z listy wyboru należy wybrać typ umocowania: samodzielnie potwierdzenie na podstawie

<sup>⇒</sup> Sekcja Dane umocowania i pełnomocnictwa

umocowanej do samodzielnej reprezentacji

Drzodejsbiorow

- $\Rightarrow$  Podsekcja dotycząca umocowanego dane osoby, która podpisuje wniosek i umowę o Subwencję
- 

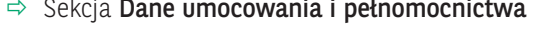

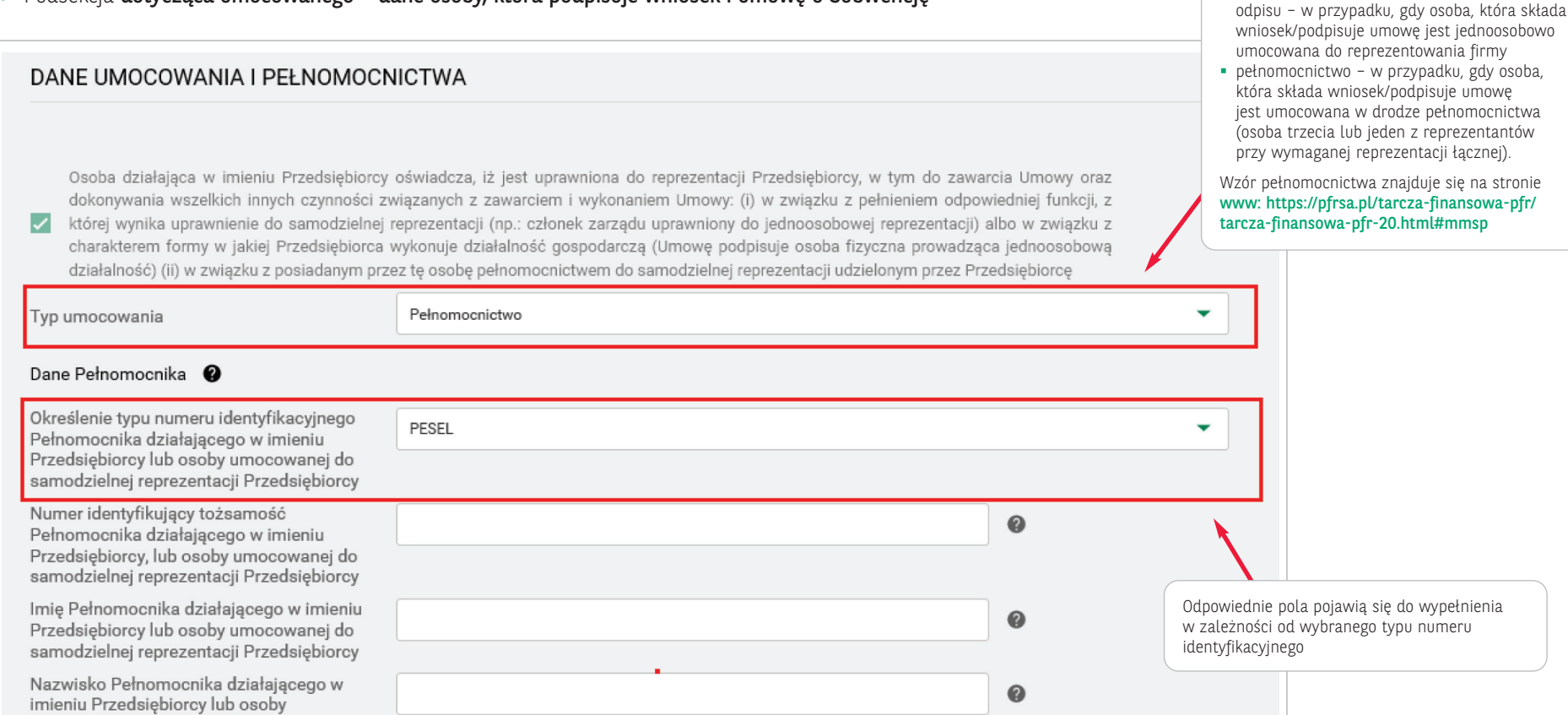

**!** Typ i numer identyfikatora musi być zgodny z danymi w systemach banku.

**!** jeśli podane dane umocowanego (typ i numer identyfikatora czyli np. PESEL) i dane przechowywane systemach Banku nie będą się zgadzać, system uniemożliwi złożenie wniosku.

W takim przypadku konieczna jest korekta pełnomocnictwa lub aktualizacja danych osoby składającej wniosek o subwencję w Banku.

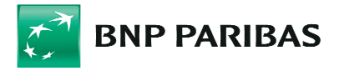

 $\Rightarrow$  Podsekcja dane reprezentanta/reprezentantów Klienta – podsekcja ta pojawi się, w przypadku, gdy Klient wybierze typ umocwania: Pełnomocnictwo

! Do wniosku odwoławczego zawsze należy dołączyć odpowiednie dokumenty dotyczące umocowania osoby podpisującej umowę subwencji:

- wyciąg z KRS/CEIDG aktualny na datę złożenia wniosku odwoławczego przy umocowaniu samodzielnym
- pełnomocnictwo dla osoby podpisującej umowę, jeśli wymagane, przy czym jeśli ta sama osoba podpisała wniosek pierwotny, to może być to pełnomocnictwo załączone do wniosku pierwotnego, jeśli inna pełnomocnictwo powinno być wstawione dla osoby, która podpisała wniosek odwoławczy, oraz wyciąg z KRS/ CEIDG aktualny na datę złożenia wniosku odwoławczego

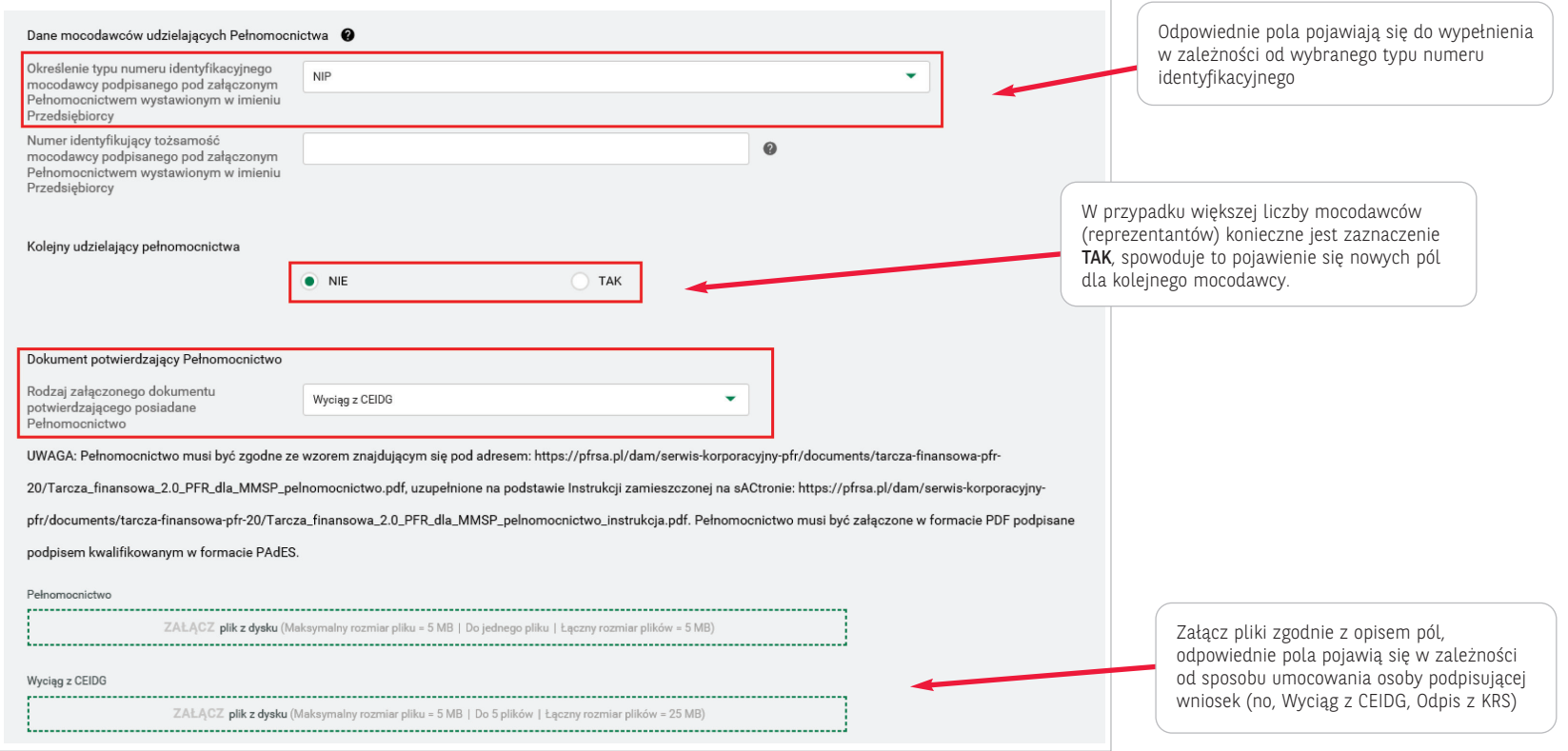

! Pełnomocnictwo musi być zgodne ze wzorem znajdującym się pod adresem: https://pfrsa.pl/tarcza-finansowa-pfr/tarcza-finansowa-pfr-20.html#mmsp, Pełnomocnictwo musi być w formacie PDF podpisane podpisem kwalifikowanym w formacie PAdES.

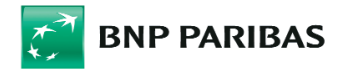

#### Sekcja Oświadczenia końcowe

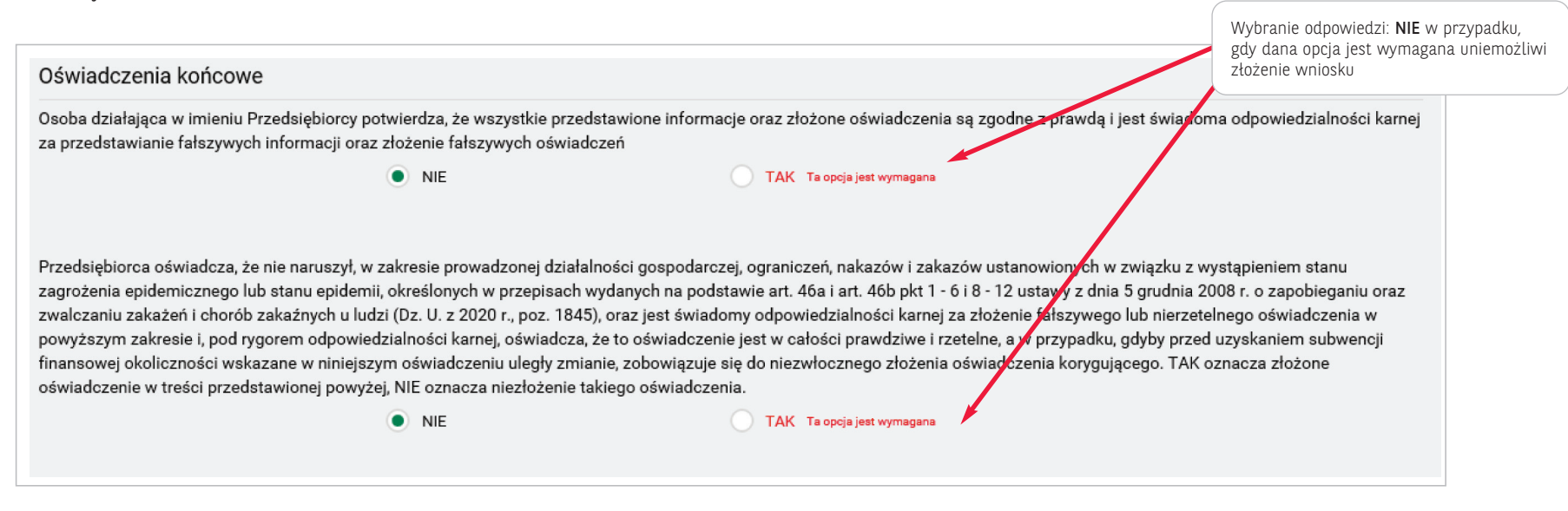

Dalsze kroki od  $\boxtimes$  Krok 4. są analogiczne jak w przypadku wniosku pierwotnego.